# AHD SERIES Digital Video Recorder

**Quick Installation Guide** 

Version: 2.3 2016/2/5

## WARNING, CAUTION & COPYRIGHT WARNING

Reduce the risk of fire or electric shock. And do not expose this product to rain.

Do not insert any metallic object through the ventilation grills.

| CAUTION                                                                                                    |                                                                                                    |  |  |  |  |
|----------------------------------------------------------------------------------------------------|----------------------------------------------------------------------------------------------------|--|--|--|--|
|                                                                                                    |                                                                                                    |  |  |  |  |
| <ol> <li>The lightning flash with arrowhead symbol,<br/>within an equilateral triangle, is intended to<br/>alert the user on the presence of insinuated<br/>"dangerous voltage" within the products<br/>enclosure that may be of sufficient magnitude<br/>to constitute a risk of electric shock to<br/>persons.</li> <li>Areas of High Lightning Strike regions must<br/>take note to install a lightning protection<br/>device in order to prevent hardware failure or<br/>burnout of the KA- series embedded DVR.</li> </ol> | The exclamation point within an equilateral<br>rhombus is intended to alert the user on the<br>presence of important operating and<br>maintenance (servicing) instruction in the<br>literature accompanying the product. |  |  |  |  |
| RISK OF ELECTRIC S                                                                                                    | HOCK DO NOT OPEN                                                                                                    |  |  |  |  |
| TO REDUCE THE RISK                                                                                                    | OF ELECTRIC SHOCK                                                                                                    |  |  |  |  |
|                                                                                                    | COVER (OR BACK).                                                                                                    |  |  |  |  |
|                                                                                                    | ABLE PARTS INSIDE                                                                                                    |  |  |  |  |
| REFER SERVICING TO                                                                                                    | D QUALIFIED SERVICE                                                                                                    |  |  |  |  |

USER OF THE SYSTEM ARE RESPONSIBLE FOR CHECKING AND COMPLYING WITH ALL FEDERAL, STATE, AND LOCAL LAWS AND STATUTES COIPCERNING. THE MONITORING AND RECORDING OF VIDEO AND AUDIO SIGNAL. ULTRAK SHALL NOT BE HELD RESPONSIBLE FOR THE USE OF THIS SYSTEM IN VIOLATION OF CURRENT LAWS AND STATUTES.

- 1) The apparatus should not be exposed to dripping or splashing water and that no objects filled with liquids, such as vases, should be placed on the apparatus.
- 2) CAUTION Danger of explosion if battery is incorrectly replaced. Replace only with the same or equivalent type.
- 3) The apparatus with CLASS I construction shall be connected to a MAINS socket outlet with a protective earth connection.
- 4) The batteries installed should not be exposed to excessive heat such as sunshine, fire or the like.
- 5) The plug or appliance coupler shall remain readily operable for the purpose of disconnection from the mains

#### **Contents :**

| 1. | PANELS INTRODUCTION                    | 5  |
|----|----------------------------------------|----|
| ]  | 1.1 Standard 4 CH Front Pane           | 5  |
| ]  | 1.2 Standard 8 CH Front Panel          | 5  |
| 1  | 1.3 Standard 16 CH Front Panel         | 6  |
| ]  | 1.4 FUNCTION CONTROL ILLUSTRATION      | 7  |
| ]  | 1.5. Standard 4 CH Rear Panel          | 9  |
| 1  | 1.6. Standard 8 CH Rear Panel          |    |
| ]  | 1.7 Standard 16 CH Rear Panel          |    |
| 2. | MONITOR DISPLAY ILLUSTRATION           |    |
|    | 2.1 MONTOR Mode                        |    |
|    | 2.2 PLAYBACK Mode                      |    |
|    | 2.3 MENU SETTING Mode                  |    |
|    | 2.4 SETUP SETTING Mode                 |    |
|    | 2.5 SEARCH Mode                        |    |
|    | 2.6 Mouse Control Illustration         |    |
| 3. | INTERFACE                              |    |
|    | 3.1 Image Input and Output             |    |
|    | 3.2 Audio Input and Output             |    |
|    | 3.3 USB Connector                      |    |
|    | 3.4 PTZ Device:                        |    |
|    | 3.5 Alarm IN and OUT :                 |    |
|    | 3.6 RS-485:                            |    |
| 4. | NETWORK:                               |    |
|    | 4.1 The general settings               | 21 |
|    | 4.2 3G Dongle                          |    |
|    | 4.3 DDNS Application                   |    |
|    | 4.4 NAS :                              |    |
|    | 4.5 E-Mail Setup:                      |    |
|    | 4.6 FTP Setup:                         |    |
|    | 4.7 Advanced Network Setup:            |    |
|    | 4.8 DVR QR CODE features :             |    |
|    | 4.9 Push Alarm Notification settings : |    |
| 5  | FACTORY DEFAULT:                       |    |
| 6  | AHD 1080P UTC OPERATING INSTRUCTIONS   |    |
|    | 6.1 Device requirement :               |    |
|    | 6.2 Set up :                           |    |

| 7   | DVR QUICK SETUP GUIDE:                                  |    |
|-----|---------------------------------------------------------|----|
|     | 7.1 How to quickly set the USER Account function:       | 40 |
|     | 7.2 How to quickly set the HDD function:                | 40 |
|     | 7.3 How to quickly set the SYSTEM Information function: |    |
|     | 7.4 How to quickly set the VGA Display function:        | 41 |
|     | 7.5 How to set the IP CAMERA function:                  | 42 |
|     | 7.6 How to quickly set the RECORD function:             | 43 |
|     | 7.7 How to set the MOTION function:                     | 44 |
|     | 7.8 How to set the Back Up function:                    | 46 |
| 8.  | USB / DVD PLAYBACK                                      |    |
| 9.  | REMOTE VIEW                                             |    |
| 10. | SUPPORT GPS / POS                                       |    |
| 13. | SUPPORT HARDWARE LIST                                   |    |
| 11. | SUPPORT USB FLASH AND DVD LIST                          |    |
| 12. | PDA / MOBILE PHONE REMOTE ACCESS                        |    |
| 13. | FIREFOX BROWSER REMOTE ACCESS                           |    |
| 14. | GUARDCMS INSTALLATION GUIDE FOR IPAD / IPHONE           | 59 |
|     | 14.1 GuardCMS Install                                   | 59 |
|     | 14.2 GuardCMS User manual                               | 61 |

## **1. Panels Introduction**

## 1.1 Standard 4 CH Front Pane

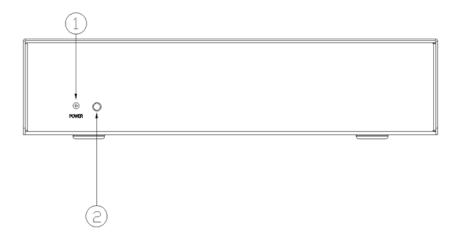

|   | Function Interface |   |             |  |  |  |  |
|---|--------------------|---|-------------|--|--|--|--|
| 1 | Power LED          | 2 | IR Receiver |  |  |  |  |
|   |                    |   |             |  |  |  |  |
|   |                    |   |             |  |  |  |  |

## **1.2 Standard 8 CH Front Panel**

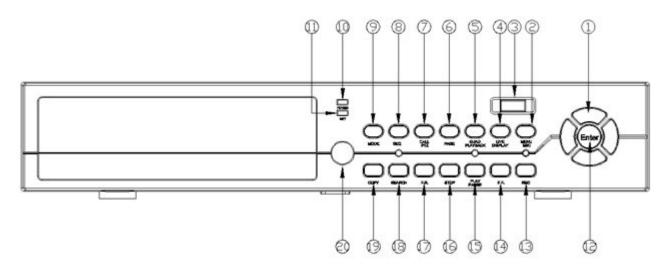

|   | Function Interface |    |              |    |              |  |  |
|---|--------------------|----|--------------|----|--------------|--|--|
| 1 | Direction Control  | 8  | SEQ          | 15 | Play / Pause |  |  |
| 2 | MENU /ESC          | 9  | Mode         | 16 | Stop         |  |  |
| 3 | USB                | 10 | Power LED    | 17 | Fast Rewind  |  |  |
| 4 | +/LIVE Display     | 11 | Network LED  | 18 | Search       |  |  |
| 5 | -/QUAD Playback    | 12 | ENTER        | 19 | Сору         |  |  |
| 6 | Page               | 13 | Rec          | 20 | IR Receiver  |  |  |
| 7 | Call/PTZ           | 14 | Fast Forward |    |              |  |  |

## 1.3 Standard 16 CH Front Panel

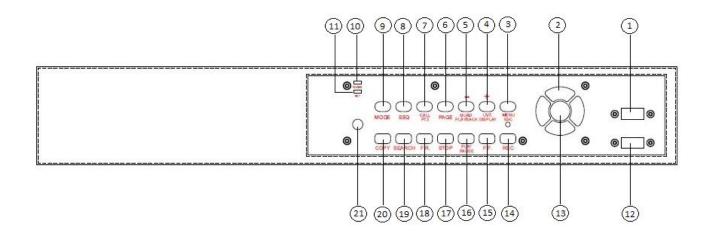

|   | Function Interface |    |             |    |              |  |  |
|---|--------------------|----|-------------|----|--------------|--|--|
| 1 | USB                | 8  | SEQ         | 15 | Fast Forward |  |  |
| 2 | Direction Control  | 9  | Mode        | 16 | Play / Pause |  |  |
| 3 | MENU /ESC          | 10 | Power LED   | 17 | Stop         |  |  |
| 4 | +/LIVE Display     | 11 | Network LED | 18 | Fast Rewind  |  |  |
| 5 | -/QUAD Playback    | 12 | USB         | 19 | Search       |  |  |
| 6 | Page               | 13 | ENTER       | 20 | Сору         |  |  |
| 7 | Call/PTZ           | 14 | Rec         | 21 | IR Receiver  |  |  |

## **1.4 Function Control Illustration**

This chapter will explain how to use the function buttons at the front panel. Please follow the illustration items as below:

#### MENU/ESC Button:

In the MONITOR mode, press the MENU/ESC button to bring out the MENU Setting Box. The "SETTING" mode offers 10 kinds of sub-mode. Please select the sub-mode through the "Direction Control" button. The default selection is "Log In/Out".

In the SETTING mode, the button function will change to ESC function. If you press the button in the "SETTING" mode, the display will go back to the Live Display mode. The DVR will save all modification automatically.

#### 

In the MONITOR mode, press this button to select between live mode and playback mode. In some dialogs, this button is used as a miscellaneous function key.

#### 🔘 SEQ :

In the MONITOR or PLAYBACK mode, the monitor will go into single channel full screen auto switch; the default time is 2 seconds.

#### QUAD/CALL:

In the PLAYBACK mode, press this button to switch to "Quad" display or return from full screen display of the focus camera. In some dialogs, this button is used as a miscellaneous function key.

In MONITOR mode, press this button to enter/exit PTZ Control mode function. In the other displays, press this button to escape to the previous level display.

## $\circ$ +

In MONITOR or PLAYBACK mode, press these buttons to increase the volume. In PTZ control mode, press these buttons to zoom out the camera.

## $\circ$ -

In MONITOR or PLAYBACK mode, press these buttons to lower the volume. In PTZ control mode, press these buttons to zoom in the camera.

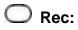

The DVR supports Multi-Tasking. You can view, record, playback and remote control at the same time. The DVR will automatically record the images after the DVR boots up. Pressing this button, forces manual recording. To stop manual recording, press this button again. (REC initials will be shown on the lower-right corner of the screen if manual recording is ON).

### SEARCH/COPY:

Press this button to enter the SEARCH SETTING mode. To search the playback image through different method: Search by Time, Event, Smart Search, Archived Files and POS Search.

In the PLAYBACK mode, press the button to pop-up BACKUP windows to copy the recording image.

Press the STOP button to stop recording image, and then press the LIVE DISPLAY to go back to the MONITOR mode.

## 🖯 🕞 F.R/F.F Button

In the PLAYBACK mode the button will support the Fast Rewind and Fast Forward function

### O PLAY/Pause:

In the PLAYBACK mode of "Play State" or "Rewind State", it can play and pause on the recording image directly.

## O STOP:

In the PLAYBACK mode, you can press the Stop button anytime to stop the playback image.

MOUSE RIGHT KEY:

You can click the "right-button" of mouse as MENU/ESC key.

## 1.5. Standard 4 CH Rear Panel

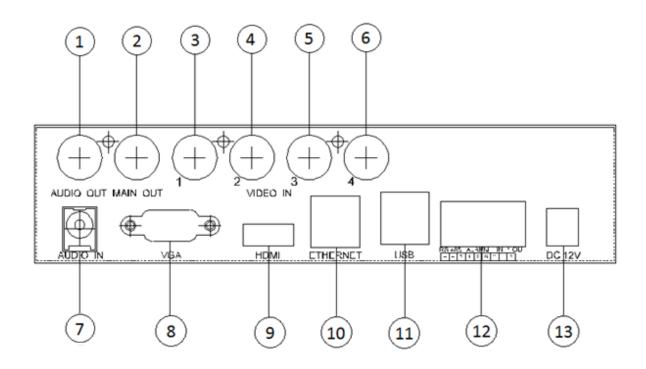

|   | Hardware Interface |    |                               |  |  |  |  |
|---|--------------------|----|-------------------------------|--|--|--|--|
| 1 | Audio Output       | 8  | VGA Output                    |  |  |  |  |
| 2 | BNC Monitor Output | 9  | HDMI Output                   |  |  |  |  |
| 3 | Video Input (CH 1) | 10 | RJ45 Ethernet Port            |  |  |  |  |
| 4 | Video Input (CH 2) | 11 | USB Port                      |  |  |  |  |
| 5 | Video Input (CH 3) | 12 | Alarm Input(1~4) /Output(1~2) |  |  |  |  |
| 6 | Video Input (CH 4) | 13 | DC 12V Power In               |  |  |  |  |
| 7 | Audio Input        |    |                               |  |  |  |  |

## 1.6. Standard 8 CH Rear Panel

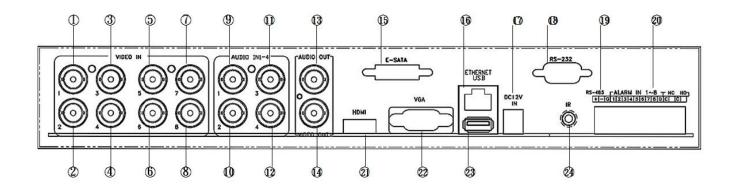

|    | Hardware Interface |    |                            |  |  |  |  |  |
|----|--------------------|----|----------------------------|--|--|--|--|--|
| 1  | Video Input (CH 1) | 13 | Audio Output               |  |  |  |  |  |
| 2  | Video Input (CH 2) | 14 | BNC Monitor Output         |  |  |  |  |  |
| 3  | Video Input (CH 3) | 15 | E-SATA Port                |  |  |  |  |  |
| 4  | Video Input (CH 4) | 16 | RJ45 Ethernet Port         |  |  |  |  |  |
| 5  | Video Input (CH 5) | 17 | DC 12V Power In            |  |  |  |  |  |
| 6  | Video Input (CH 6) | 18 | RS232 Port USB Port        |  |  |  |  |  |
| 7  | Video Input (CH 7) | 19 | RS485 Port                 |  |  |  |  |  |
| 8  | Video Input (CH 8) | 20 | Alarm Input/ Output; RS485 |  |  |  |  |  |
| 9  | Audio Input 1      | 21 | HDMI Monitor Output        |  |  |  |  |  |
| 10 | Audio Input 2      | 22 | VGA Monitor Output         |  |  |  |  |  |
| 11 | Audio Input 3      | 23 | USB Port                   |  |  |  |  |  |
| 12 | Audio Input 4      | 24 | IR Port                    |  |  |  |  |  |

## 1.7 Standard 16 CH Rear Panel

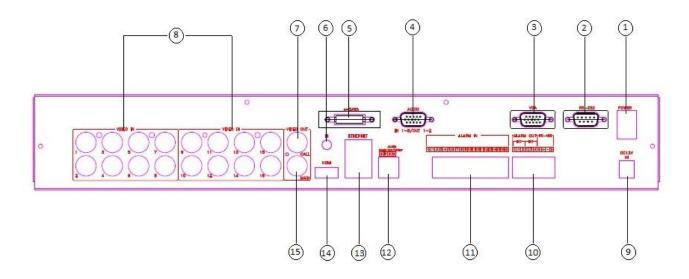

|   | Hardware Interface                  |    |                               |  |  |  |  |  |
|---|-------------------------------------|----|-------------------------------|--|--|--|--|--|
| 1 | Power Button                        | 9  | DC 12V Power In               |  |  |  |  |  |
| 2 | RS232 Port                          | 10 | Alarm Output/RS485            |  |  |  |  |  |
| 3 | VGA Output                          | 11 | Alarm Input                   |  |  |  |  |  |
| 4 | Audio Input (1~8)/Audio Output(1~2) | 12 | Alarm set/unset; Panic        |  |  |  |  |  |
| 5 | eSATA Port                          | 13 | RJ45 Ethernet Port RS485 Port |  |  |  |  |  |
| 6 | IR Port                             | 14 | HDMI Output                   |  |  |  |  |  |
| 7 | Video Output (Call)                 | 15 | Video Output (Main)           |  |  |  |  |  |
| 8 | Video Input (CH 1~16)               |    |                               |  |  |  |  |  |

NOTE :

The AHD DVR Series input signal need to be pair, CH1/2 both need to be AHD 720P cameras or both to be analog cameras, CH3/4、CH5/6、CH7/8、CH9/10、CH11/12、CH13/14、CH15/16 are all the same.

Ex: If CH1 is AHD 720P camera, CH2 must to be AHD 720P camera too.

If CH1 is analog camera, CH2 must to be analog camera too.

## 2. Monitor Display Illustration

## 2.1 MONTOR Mode

|          | Camera 💽 🕅   | Camera02 | Camera03 | Camera04                | 9 |
|----------|--------------|----------|----------|-------------------------|---|
| 7        | Camera05     | Camera06 | Camera07 | Camera08                | 4 |
|          |              |          |          |                         | 6 |
|          | Camera09     | Camera10 | Camera11 | Camera12                | 3 |
| $\frown$ | Camera13     | Camera14 | Camera15 | Camera1 <del>ô</del>    | 2 |
| 10       | HDD 1 failed |          |          | <b>C</b> (3/06/10 11:38 |   |

|        | MONITOR Mode Display illustration |                                               |  |  |  |  |  |
|--------|-----------------------------------|-----------------------------------------------|--|--|--|--|--|
| Number | Number Item Camera explanation    |                                               |  |  |  |  |  |
| 1      | Camera name                       | Camera displaying name.                       |  |  |  |  |  |
| 2      | Date / Time                       | Show the real time date and time information. |  |  |  |  |  |
| 3      | Rec                               | The force manual recording mode               |  |  |  |  |  |
| 4      | Digital Zoom                      | enable the digital zoom x2/x4 function        |  |  |  |  |  |
| 5      | Audio                             | enable the audio function                     |  |  |  |  |  |
| 6      | SEQ Sign                          | enable the SEQ function                       |  |  |  |  |  |
| 7      | Record Status                     | Icon means under recording mode               |  |  |  |  |  |
| 8      | Motion Status                     | Icon means under motion detection mode        |  |  |  |  |  |
| 9      | Alarm Status                      | Icon means alarm connection                   |  |  |  |  |  |
| 10     | HDD Warring                       | Warring shows while HDD fail or not install   |  |  |  |  |  |

## 2.2 PLAYBACK Mode

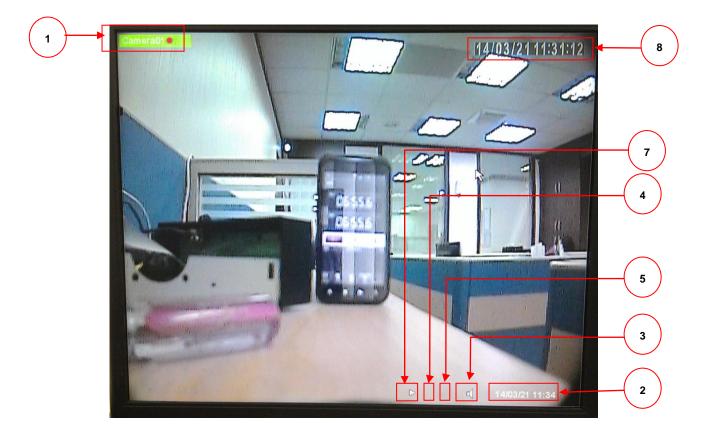

|        | PLAYBACK Mode Display illustration                   |                                                |  |  |  |  |  |
|--------|------------------------------------------------------|------------------------------------------------|--|--|--|--|--|
| Number | Number Item Explanation                              |                                                |  |  |  |  |  |
| 1      | Camera name                                          | Camera displaying name.                        |  |  |  |  |  |
| 2      | Date / Time                                          | Shows the real time date and time information. |  |  |  |  |  |
| 3      | Audio                                                | Enable the audio function                      |  |  |  |  |  |
| 4      | Digital Zoom         Enable the digital Zoom x2 / x4 |                                                |  |  |  |  |  |
| 5      | Rec                                                  | To force manual recording button               |  |  |  |  |  |
| 6      | Backup State                                         | The backup function mode                       |  |  |  |  |  |
| 7      | Playback Sign                                        | Enable all playback functions                  |  |  |  |  |  |
| 8      | Date / Time                                          | Show the recording date and time information.  |  |  |  |  |  |

## 2.3 MENU SETTING Mode

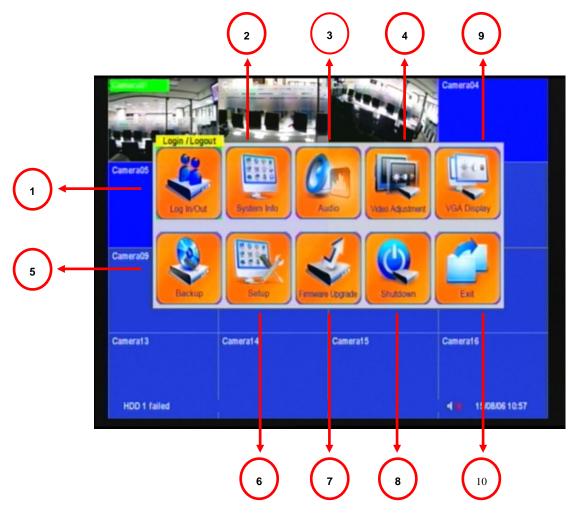

|        | MENU SETTING Mode Display illustration |                                           |  |  |
|--------|----------------------------------------|-------------------------------------------|--|--|
| Number | ltem                                   | Explanation                               |  |  |
| 1      | Log In/Out                             | Login the DVR through the account         |  |  |
| 2      | System info                            | Shows the DVR system information          |  |  |
| 3      | Audio                                  | Adjust the audio setting of DVR           |  |  |
| 4      | Video Adjustment                       | Adjust the camera setting                 |  |  |
| 5      | Backup                                 | Use the backup function                   |  |  |
| 6      | Setup                                  | Enter the SETTING Mode                    |  |  |
| 7      | Firmware                               | Update the DVR firmware through USB Flash |  |  |
| 8      | Shutdown                               | Switching off the power of the DVR        |  |  |
| 9      | VGA Display                            | Adjust the VGA video out for monitor.     |  |  |
| 10     | Exit                                   | Leave the MENU SETTING mode               |  |  |

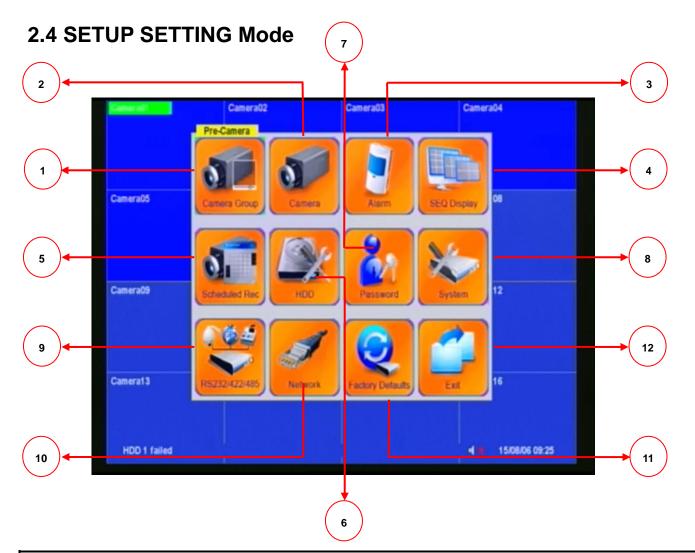

|        | SETUP SETTING Mode Display illustration |                                                 |  |  |  |
|--------|-----------------------------------------|-------------------------------------------------|--|--|--|
| Number | ltem                                    | Explanation                                     |  |  |  |
| 1      | Camera Group                            | Set up the DVR resolution, PTZ and Watermark    |  |  |  |
| 2      | Camera                                  | Set up the camera info, motion, quality and fps |  |  |  |
| 3      | Alarm                                   | Set up the extra alarm function                 |  |  |  |
| 4      | SEQ Display                             | Set up the SEQ setting                          |  |  |  |
| 5      | Schedule Rec                            | Set up the alarm, motion or always recording    |  |  |  |
| 6      | HDD                                     | Set up the HDD recording and figure             |  |  |  |
| 7      | Password                                | Manage the DVR's account                        |  |  |  |
| 8      | System                                  | Set up the DVR time and language                |  |  |  |
| 9      | RS485                                   | Set up the RS485 figure                         |  |  |  |
| 10     | Network                                 | Set up the IP, DDNS, mail and FTP function      |  |  |  |
| 11     | Factory Default                         | Reset DVR default setting                       |  |  |  |
| 12     | Exit                                    | Leave the SETUP SETTING mode                    |  |  |  |

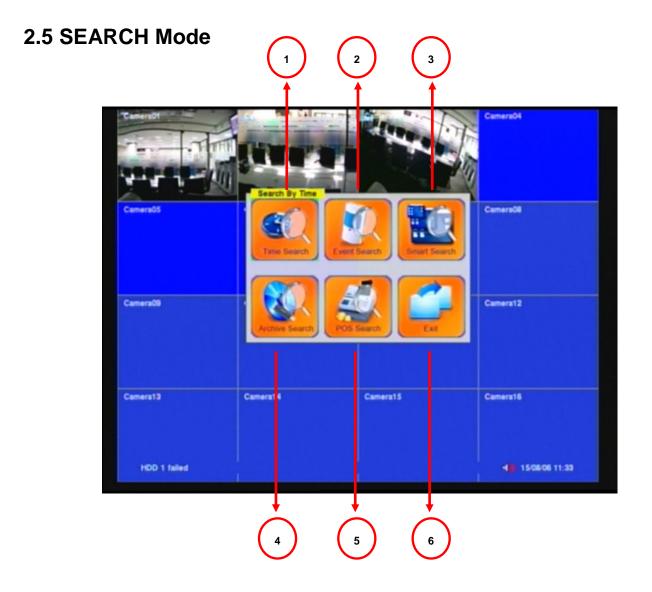

|        | SEAR           | CH Mode Display illustration                             |
|--------|----------------|----------------------------------------------------------|
| Number | ltem           | Explanation                                              |
| 1      | Time Search    | Select the date and time to playback the recording video |
| 2      | Event Search   | Select the event to playback the recording video         |
| 3      | Smart Search   | Choose the motion area to playback the recording video   |
| 4      | Archive Search | Search the backup device's recording video               |
| 5      | POS Search     | Define the keyword of pos' recording data for playback   |
| 6      | Exit           | Leave the SEARCH mode                                    |

## **2.6 Mouse Control Illustration**

When installing and using the mouse interface, the cursor will be shown on the display for operating the mouse.

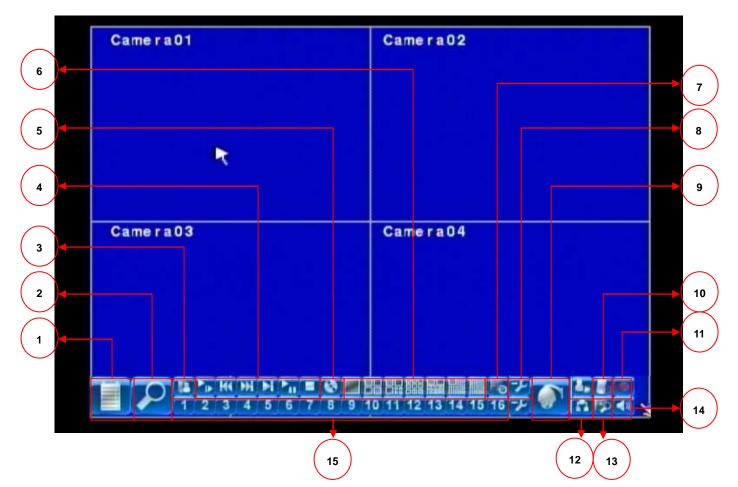

|   | Mouse Cont                      | trol III | ustration                  |
|---|---------------------------------|----------|----------------------------|
| 1 | Menu                            | 9        | PTZ Setup                  |
| 2 | Search                          | 10       | Alarm Reset                |
| 3 | ESC                             | 11       | Scheduled Record           |
| 4 | In The PLAYBACK Control         | 12       | GPS/POS/ OSD Display       |
| 5 | Backup                          | 13       | X2                         |
| 6 | Split-Window Display ( 7 mode ) | 14       | Adjust Volume              |
| 7 | SEQ                             | 15       | 1-16 Chanel Single Display |
| 8 | Switch Bar                      |          |                            |

## 3. Interface

## 3.1 Image Input and Output

The DVR provides 4CH video input and output.

#### • Video Input

Cameras connect to BNC connectors.

#### Monitor Output

Connect TV monitors to the BNC connector for main monitor display.

#### • VGA

Connect VGA monitor to the VGA connector for display.

#### • NTSC/PAL Switch

Select NTSC or PAL according to the local TV system. (Adjust switch inside the main board)

#### NOTE :

You must select the DVR system before DVR booting. If you want to change the DVR system, please switch off the power of the DVR first.

#### Network

You can view the DVR image through "IE browser" for remote control and remote recording function. Connect this unit to a 10/100Base-T Ethernet network through this port.

### 3.2 Audio Input and Output

Connect audio IN or OUT devices through RCA interface.

#### • Audio Input

These RCA connectors accept audio signals supplied from external devices.

#### • Audio Output

These connectors supply audio signals to external devices. Recorded audio will be supplied from AUDIO OUT during playback.

#### NOTE :

The Audio function cannot guarantee power issue. Please check whether the microphone spec. is compatible with the DVR.

### 3.3 USB Connector

The DVR have some application function for users. Please see the illustration below:

#### • USB Connector (Rear panel)

Connect the USB mouse to this connection.

#### • USB Connector (Front panel)

Connect this port to USB 2.0 compatible storage device, such as USB 2.0 disk drive, DVD+RW, etc.

## 3.4 PTZ Device:

#### • RS-485 Connector

Connect this port to RS-485 compatible PTZ camera(s) or keyboard. Please set the Selector Switch correctly.

If there are two PTZ cameras or more need to be connected, it will need to use the parallel way to join the PTZs.

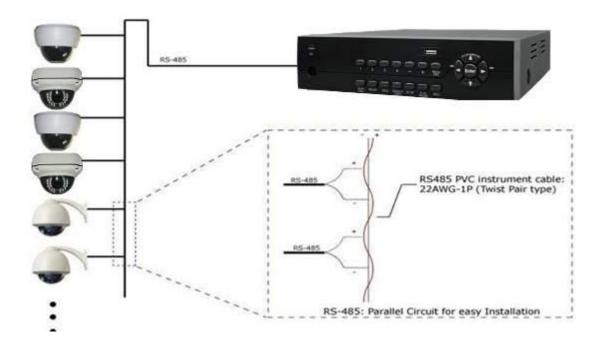

## 3.5 Alarm IN and OUT :

The DVR can work with TTL/COMS alarm signal for LOW & HIGH or N.O & N.C state.

#### • ALARM INPUT :

The extra device connects one for the alarm input, the other for GND. Connect these to external devices such as sensors or door switches.

#### • ALARM OUTPUT :

Connect these connectors to 1 Normally Closed (NC) alarm outputs and 1 Normally Open (NO) alarm outputs. Since the DVR cannot supply any power to the extra device, you can connect the power adapter through COM to provide the electric power. When the alarm triggers, the alarm output will work.

### 3.6 RS-485:

In SETUP SETTING Mode, press **Direct Control** button to change the highlighted option to **RS-485**, and then press **ENTER** to call up RS-485 Setup as shown.

## 4. Network:

## 4.1 The general settings

In SETUP SETTING Mode, press **Direct Control** button to change the highlighted option to **Network**, and then press **ENTER** to call up Network Setup as shown below:

| Net Ty     | De  | Static II | 2        | E-n   | nail    | FTP  | Adv. |
|------------|-----|-----------|----------|-------|---------|------|------|
| Static IP- |     |           |          |       |         |      |      |
| IP Addr    | ess | 192       | . 168    | . 100 | . 100   | )    |      |
| Net Ma     | isk | 255       | . 255    | . 255 | . 0     |      |      |
| Gatew      | ay  | 0         | . 0      | . 0   | . 0     |      |      |
| DNS        |     | 0         | . 0      | . 0   | . 0     |      |      |
| PPPoE-     |     |           |          |       |         |      |      |
| Userna     | me  | 8789870   | 00@ip.hi | n Pa  | assword | 2372 | 6693 |
| DDNS-      | _   |           |          |       |         |      |      |
| Туре       |     | N/A       |          |       |         | -17  |      |
| URL        |     |           |          |       |         |      |      |
| Userna     | me  |           |          | Pa    | assword |      |      |
|            |     |           |          |       |         |      |      |

The Network Setup allows the administrator to setup all Ethernet network related parameters. Please check with your network administrator to set these parameters correctly.

The general operations are as follows:

#### Direct Control

Press these buttons to select the items.

#### MENU/ESC

Press this button to escape from this screen, and return to Setup Menu display. If the Save dialog is shown, press **ENTER** to exit and save, **MENU/ESC** to exit without saving.

Following is a brief description for each item and its specific operations:

 Net Type – Static IP, PPPoE, or DHCP. DHCP can only be used for intranet (LAN) access, while Static IP and PPPoE can be used for both internet & intranet access. Press +/- buttons to change the Net Type.

- IP Address Ethernet IP address for the system. To get the static IP address, please contact your local ISP (Internet Service Provider).
- Net Mask Net Mask for the IP address.
- **Gateway** Gateway IP address for the system.
- **DNS** DNS (Domain Name Server) IP address for the system.
- **Username** PPPoE username for the system.
- **Password** PPPoE password for the system.
- DDNS Type Dynamic, Static, Custom DDNS (Dynamic Domain Name Server) type, etc.
   Please contact your local DDNS Service Provider to get the DDNS URL, username, and password. Press +/- buttons to change this item.
- **URL** the URL (Uniform Resource Locators) for the system.
- **DDNS Username** DDNS username for the system (PPPoE or Static IP).
- DDNS Password DDNS password for the system (PPPoE or Static IP).

#### NOTE :

If DDNS Type is Free DNS, the URL must be appended with "hash", where hash is extracted from the grab URL batch file that is downloaded from freedns.afraid.org

## 4.2 3G Dongle

In the network setting screen, after selecting 3G, press the ENTER key to see the 3G modem setting. The system displays the screen as shown below:

| 3G          | Modem Setup | - 2 |
|-------------|-------------|-----|
| Username    | fet         | 1   |
| Password    | fet         |     |
| Dial String | -994        |     |
| APN         | internet    |     |
| PIN         |             |     |

3G modem settings allow the administrator to set the modem parameters of 3G USB dongle

The following is a brief description of each item and its operation:

- User name ISP requires the user name.
- User Password ISP requires the user password.
- **Dial string** 3G modem's dial string.
- **APN** (optional) APN information.
- **PIN** use the PIN number of the SIM card

### 4.3 DDNS Application

The DDNS service will provide this function. The domain name corresponds with the IP address. But you need to apply for an account from the DynDns.org website. The DynDns.org website provides free service to worldwide users. The following illustration will teach you the step by step method. Please follow the function illustration below:

- Please input the "DynDns.org" website (<u>http://www.dyndns.com</u>) on Internet Explorer then click the "Connect" button.
- If you have the account in the DynDns.org, you can skip the illustration to no.9. However, if you do not have an account, please sign up for a new account.

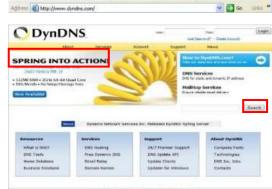

\* 2

 You will see the new Account creation form. Input the needful information such as: "User Information" and see the "Terms of Service" and tick if you accept the terms. You can input other information by yourself.

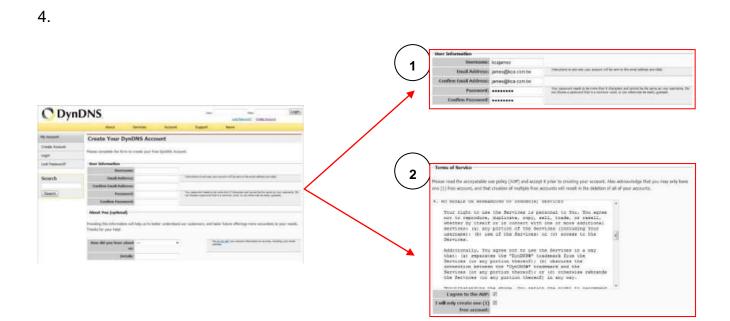

5. After inputting the details, please click the "Create Account" button. If the data is correct, the website will display the "Account Created" information

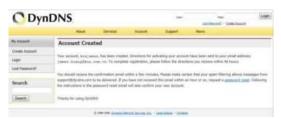

6. You will receive the confirmation email from DynDns.org. Please check your email. When you receive the email, please visit the confirmation address to complete the account creation process.

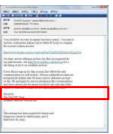

|                | The New York                                                                                                    |                                     |                        |                     |                                             |                                         |               |
|----------------|----------------------------------------------------------------------------------------------------|-------------------------------------|------------------------|---------------------|---------------------------------------------|-----------------------------------------|---------------|
|                | About                                                                                                    | Services                            | Account                | Suprt               | Apres .                                     |                                         |               |
| Ry Assessed    | Account Confi                                                                                                    | rmed                                |                        |                     |                                             |                                         | _             |
| Deste Amerik   | The model and pass                                                                                                    |                                     |                        |                     |                                             |                                         |               |
| Leger          | The month douglands                                                                                                    | her been, continue                  | ed. The cart June just | E and ages rand for | r scout.                                    |                                         |               |
| Lord Paravect? | Be efforteed of ours services being billy. Once there                                                                                          |                                     |                        |                     | enjatates entrientes<br>apropriate line and | re is solution in<br>string the "Seek i | ine<br>integr |
| Search         | ballet.                                                                                                    |                                     |                        |                     |                                             |                                         |               |
| (banh)         | Classica Aparto     Costili a Aparto     Costili a Aparto     Costili a Aparto     Costili a Aparto     Costili a Aparto     Costilia a Aparto | teril hast witten a<br>mail between |                        |                     |                                             |                                         |               |

7. Click the red square to finish creating the account.

 You can now login to DynDns.org, using the username and password on main webpage.
 After login, please click on the "Service" button to set the DDNS function.

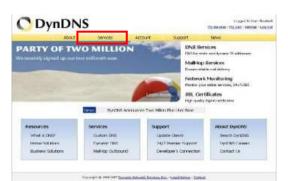

9. Please select the "Dynamic DNS" button.

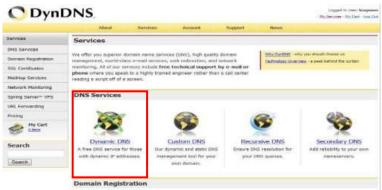

10. Click the "Get Started" button to add the new Hostname.

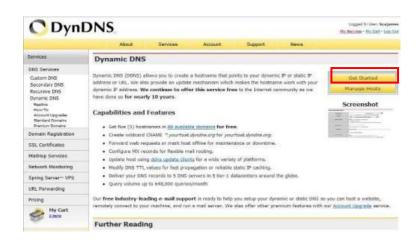

11. Set the "Hostname" and "IP Address" by yourself. You can enter your favorite domain name to "Hostname", and input the correct "IP address" to IP Address. Finally, click the "Add Host" to finish the setting.

|                                                                                                    | About                                               | Services | Act                                                                      | punt        | Support                     | News       |                                             |
|----------------------------------------------------------------------------------------------------|-----------------------------------------------------|----------|--------------------------------------------------------------------------|-------------|-----------------------------|------------|---------------------------------------------|
| My Account                                                                                                    | Add New Host                                        | name     |                                                                          |             |                             |            | L Host Services                             |
| My Services<br>Account Upgrades<br>SLA<br>Premier Support                                                             | Note: You currently don't<br>buying Account upgrade |          |                                                                          |             |                             |            | ervice features. Please consider<br>Million |
| Zone Level Services<br>Domin registration and<br>member, DIS heating,<br>Half-top advices                             |                                                     |          | IVRs<br>El Create wilde                                                  | 1.1         | dns org<br>r **.host.domain | •          |                                             |
| Hott Services<br>Downer Drid Senis, Weisner<br>UR, Freeerding<br>Spring Servier**<br>MaiHop Outbound<br>Recursive DNS | Service                                             | Type:    | <ul> <li>Host with P</li> <li>WebHop Re</li> <li>Offline Host</li> </ul> | direct      |                             | 0          |                                             |
| Network Monitoring<br>SSL Certificates<br>Renew Services<br>Auto Renew Settings<br>Sync Exprations                    | 1P Ad                                               | 1        | 9 120 137 194<br>se auto detecta<br>TL value is 60                       |             | 00 59.129.137.19<br>8.133-  |            |                                             |
| Account Settings                                                                                                    |                                                     |          |                                                                          |             |                             |            |                                             |
| Billing                                                                                                    | Mail Ro                                             | outing:  | Yes, let me                                                              | configure E | mail routing.               |            |                                             |
| My Cart                                                                                                    |                                                     |          |                                                                          |             |                             | Deate Host |                                             |

12. The DDNS information will display on the webpage in the end.

| C Dynl                                                                                       | DNS               |          |         |                        |              |       | Logged for Users Reajonse<br>My Services - My Carl - Log Ov |
|----------------------------------------------------------------------------------------------|-------------------|----------|---------|------------------------|--------------|-------|-------------------------------------------------------------|
|                                                                                              | About             | Services | Acco    | runt Su                | pport        | liens |                                                             |
| My Account                                                                                   | Host Services     |          |         |                        |              |       | Add New Hostneme - Host Update Logs                         |
| My Services                                                                                  |                   |          |         |                        |              |       |                                                             |
| Account Upgrades                                                                             |                   |          | Hostn   | ame <u>dyrecd</u> dyne | tos.org crea | sted. |                                                             |
| SLA<br>Premier Support                                                                       | Hostnam           | e .      | Service | 1                      | Octails      |       | Last.Updated                                                |
| Zone Level Services<br>Donaer report abort and<br>straviter, Dici hastro,<br>Mathor pervices | dercod.dendns.org |          | Host    | 59.120.137,194         |              |       | Sep. 26, 2008 4:53 AM                                       |

- 13. Please try to connect to the DVR through domain name.
- 14. If you cannot connect the DVR through the domain name, you can test the DDNS service on your PC.
- 15. Please open the "command mode" from "Start Menu".
- 16. Input the command: c:\>ping xxxxx.dyndns.org and press [ENTER].

**NOTE :** The "xxxxx" is your domain name.

- 17. If the command mode display the figure information. Your DDNS is correct.
- 18. If the command mode display the "timed out" information. Your DDNS is wrong.

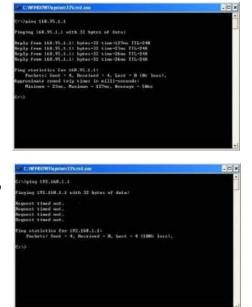

#### 4.4 NAS :

This setting is used to set the machine to connect with the NAS device parameters. Please select the NAS setup and press ENTER (mouse: left button) to set the NAS which as shown below.

|      | NAS Setup |    |
|------|-----------|----|
| Туре | N/A       | -  |
| URL  |           |    |
| Path |           |    |
|      |           | 28 |

Type - (NFS, no) – Press + / - keys to change settings.

Web site – NAS website. Ex: xxx.xxx.xxx.xxx.

**Path** – Input the path to the NAS directory where the data files can be stored. Please note the English major, lower case, as different paths. In addition remember to add the path symbol '/'.

#### 4.5 E-Mail Setup:

In Network Setup, press **ENTER** to bring out the E-mail Setup setting as shown below.

|     | SMTP Server    | msa.hinet.net |   |
|-----|----------------|---------------|---|
|     | SMTP Port      | 25            | - |
|     | Authentication | -             | = |
|     | Username       |               | 1 |
|     | Password       |               |   |
|     | Mail From      |               |   |
|     | Mail To #1     |               |   |
| Cam | Mail To #2     |               |   |
|     | Mail To #3     |               |   |
|     | Mail To #4     |               |   |
|     | Mail To #5     |               |   |
|     | Attachment     | N/A           |   |
| 1   |                |               |   |

The E-mail Setup allows the administrator to set the email related parameters. When an event occurs and E-mail function has been enabled for the corresponding action, the e-mail will be sent out based on the parameters set here. The general operation are as follows:

#### **Direct Control**

Press these buttons to select the items.

#### MENU/ESC

Press this button to escape from this screen, and return to Network Setup display. If the Save dialog is shown, press **ENTER** to exit and save, **MENU/ESC** to exit without saving. Following is a brief description for each item and its specific operations:

- SMTP Server SMTP mail server name.
- **SMTP Port** the SMTP port for e-mail transmission. The default value is 25.
- Authentication whether the SMTP mail server requires authentication.

Press ENTER or +/- to check/uncheck this item.

- **Username** username if the SMTP mail server requires authentication.
- **Password** password if the SMTP mail server requires authentication.
- Mail From the email address of this DVR unit, i.e. email sender of the triggered event.
- Mail To #1-5 the receivers' e-mail addresses. The system can send the e-mails of the originated triggered event to up to 5 different receivers.

## 4.6 FTP Setup:

|          | FTP                      | Setup         | x   |
|----------|--------------------------|---------------|-----|
|          | FTP Server               | 192.168.1.253 |     |
|          | FTP Port                 | 21            |     |
|          | Username                 | admin 9       |     |
|          | Password                 | admin         |     |
| Cam      | Prefix Of Filename       |               |     |
|          |                          |               |     |
| 10/05/17 | 13:52 4 V.Loss 1,2,3,4 \ | Los           | 90% |

In Network Setup, press ENTER to call up FTP Setup

The FTP Setup allows the administrator to set related FTP parameters. When an event occurs and the FTP is enabled for the action, the recorded video/audio for that event will be sent to the FTP server based on the parameters set here.

The general operations are as below:

#### **Direct Control**

Press these buttons to select the items.

#### MENU/ESC

Press this button to escape from this screen, and return to Network Setup display. If the Save dialog is shown, press **ENTER** to exit and save, **MENU/ESC** to exit without saving.

Following is a brief description for each item and its specific operations:

- **FTP Server** FTP server web/IP address.
- **FTP Port** the FTP port. The default value is 21.
- **Username** username for this DVR unit in the FTP server.
- **Password** password for this DVR unit in the FTP server.
- Prefix Of Filename the prefix of the filenames for the files sent to the FTP server. If it's empty, the filenames will be "cam.."; if not, the filenames will be "Prefix-cam..". For example, if the prefix is "DVR01", then the filenames will be "DVR01-cam..".

## 4.7 Advanced Network Setup:

In Network Setup, press **ENTER** to call up Advanced Network Setup as shown when the highlighted option is Advancing function.

| Cam | Advanced Network Setup |           |        |   |   | X   |
|-----|------------------------|-----------|--------|---|---|-----|
|     | Control Port           | 67        |        |   |   |     |
|     | Data Port              | 68        |        |   |   |     |
|     | HTTP Port              | 80        |        |   |   |     |
|     | WAP Picture Quality    | Normal    |        |   |   |     |
|     | Video Stream           | Record    |        |   |   |     |
|     | DVR Name               |           |        |   |   |     |
|     | CMS Server URL #1      |           |        |   |   |     |
| Cam | CMS Server URL #2      |           |        |   |   |     |
|     | IP Filter 1            |           |        |   | * |     |
|     | IP Filter 2            |           |        |   |   |     |
|     | IP Filter 3            |           |        |   |   | - 1 |
|     | IP Filter 4            |           |        |   |   |     |
|     | MAC Address 00:        | 50: 56: 6 | D:00:C | 7 |   | 19  |

The Advanced Network Setup allows the administrator to set advanced network parameters. If the user is not familiar with network administration, please DO NOT modify the items in this dialog. The general operations are as below:

#### Direct Control

Press these buttons to select the items.

#### MENU/ESC

Press this button to escape from this screen, and return to Network Setup display. If the Save dialog is shown, press **ENTER** to exit and save, **MENU/ESC** to exit without saving.

Following is a brief description for each item and its specific operations:

- **Control Port** the control port for remote access. The default value is 67.
- Data Port the data port for remote access. The default value is 68.
- HTTP Port the HTTP (web page) port for remote access. The default value is 80.
- WAP Picture Quality the WAP picture quality if WAP access is supported for the DVR. Press +/- buttons to change the value.
- IP Filter #1-4 the IP filters #1-4 for remote access. Only those PCs with IP addresses matching one of the IP filters can access the DVR remotely.

#### NOTE :

If the Control Port or Data Port is not available or accessible during remote access, the system will reset the ports to their default values, i.e. 67/68.

## 4.8 DVR QR CODE features :

#### DVR $\rightarrow$ OSD Setup

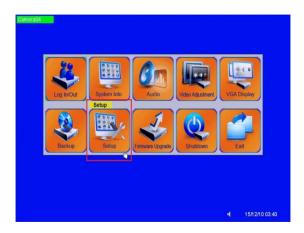

Original is P2P Off  $\rightarrow$  switch to "On"

 Network Setup
 X

 Net Type
 DHCP
 Netification
 FTP
 3G
 Adv.

 Static IP
 Adv.
 0
 0
 0
 0
 0
 0

 IP Address
 0
 0
 0
 0
 0
 0
 0

 DNS
 0
 0
 0
 0
 0
 0
 0

 Username
 Password
 Image: Coll State
 Image: Coll State
 Image: Coll State
 Image: Coll State

 Username
 Password
 Image: Coll State
 Image: Coll State
 Image: Coll State
 Image: Coll State

QR Code display on screen automatically

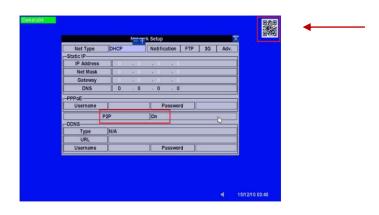

Click "Network"

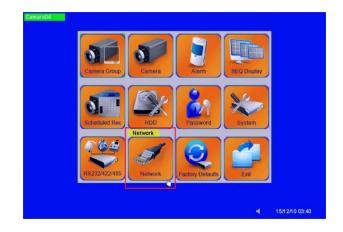

Download the "GuardCMS" from App store on mobile device

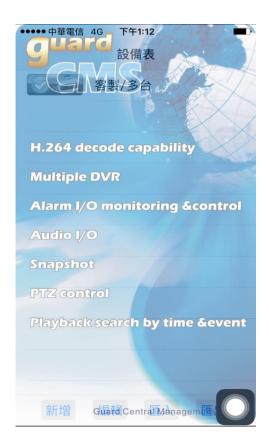

Open the QR code features then can scan the QR code

| ●●●●● 中華電信 4G | 下午1:11                                  |     |    |
|---------------|-----------------------------------------|-----|----|
| 取消            | 重新啟動OK                                  |     |    |
| Туре          | DVR                                     | IPC | AM |
| Туре          | DVK                                     | IFC |    |
| 設備名稱          | DVR-1                                   |     |    |
| QR code       | 「」」「」」「」」」」」」」」」」」」」」」」」」」」」」」」」」」」」」」」 |     |    |
|               |                                         |     |    |
|               |                                         |     |    |
| 用戶名稱          | abc                                     |     |    |
| 用戶密碼          | •••                                     |     |    |
| 攝影機數          | 32                                      |     |    |
| 預設分割視窗        | 1 4                                     | 9   | 16 |
| 視頻流           | 雙碼流    同錄影                              |     |    |
| CMS 伺服器       | $\bigcirc$                              |     |    |
| 自動連線          | $\bigcirc$                              |     |    |
| RTSP          | $\bigcirc$                              |     |    |
| DTSD Dort     | 554                                     |     |    |

## 4.9 Push Alarm Notification settings :

 $Step 1. Enable Network Push Alarm: Menu \rightarrow Setup \rightarrow Network \rightarrow Notification \rightarrow Push Alarm. \\$ 

| N 👾 🛨 K Setup 🔽 |      |     |          |                         |    |      |  |  |  |
|-----------------|------|-----|----------|-------------------------|----|------|--|--|--|
| Net Type        | DHCP |     | Notifica | ation <sub>Im</sub> FTP | 3G | Adv. |  |  |  |
| Static IP———    |      | 3   |          |                         |    |      |  |  |  |
| IP Address      | 0    | . 0 | . 0      | . 0                     |    |      |  |  |  |
| Net Mask        | 0    | . 0 | . 0      | . 0                     |    |      |  |  |  |
| Gateway         | 0    | . 0 | . 0      | . 0                     |    |      |  |  |  |
| DNS             | 0    | . 0 | . 0      | . 0                     |    |      |  |  |  |
|                 |      |     |          |                         |    |      |  |  |  |
| Username        |      |     | Pa       | assword                 |    |      |  |  |  |
| P2P             |      |     |          | Off                     |    |      |  |  |  |
|                 |      |     |          |                         |    |      |  |  |  |
| Туре            | N/A  |     |          |                         |    |      |  |  |  |
| URL             |      |     |          |                         |    |      |  |  |  |
| Username        |      |     | Pa       | assword                 |    |      |  |  |  |

| Notification Setup |               |  |  |  |  |
|--------------------|---------------|--|--|--|--|
| E-mail             |               |  |  |  |  |
| SMTP Server        | msa.hinet.net |  |  |  |  |
| SMTP Port          | 25            |  |  |  |  |
| Authentication     | _             |  |  |  |  |
| Username           |               |  |  |  |  |
| Password           |               |  |  |  |  |
| Mail From          |               |  |  |  |  |
| Mail To #1         |               |  |  |  |  |
| Mail To #2         |               |  |  |  |  |
| Mail To #3         |               |  |  |  |  |
| Mail To #4         |               |  |  |  |  |
| Mail To #5         |               |  |  |  |  |
| Attachment         | N/A           |  |  |  |  |
| Push Alarm         | J             |  |  |  |  |

Step 2. Enable Notification for the individual Alarm Input: Menu→Setup→Alarm Setup→Notification.

| Alarm Setup  |         |         |  |  |  |
|--------------|---------|---------|--|--|--|
| No.          | 1 ===   | 2       |  |  |  |
| Normal State | Open    | Open    |  |  |  |
| Title        | AI01    | AI02    |  |  |  |
| Delay        | 0 Sec.  | 0 Sec.  |  |  |  |
| Duration     | 10 Sec. | 10 Sec. |  |  |  |
| Alarm Out    | N/A     | N/A     |  |  |  |
| Buzzer       | ✓ ✓     |         |  |  |  |
| Focus Camera | 1       | 2       |  |  |  |
| Pre-record   | 5 Sec.  | 5 Sec.  |  |  |  |
| Post-record  | 10 Sec. | 10 Sec. |  |  |  |
| Goto Preset  | N/A     | N/A     |  |  |  |
|              |         |         |  |  |  |
| Notification | ✓ ✓     | J       |  |  |  |
| FTP          | _       |         |  |  |  |

Step 3. Find Settings in your mobile phone  $\rightarrow$ GuardCMS  $\rightarrow$  Enable Notifications

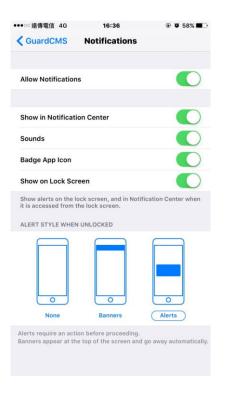

Step 4. Run GuardCMS app, enable the remote app's Notification in Alarm I/O.

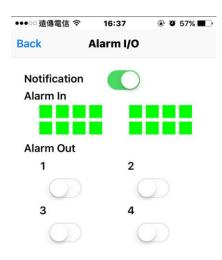

#### Step 5. Make sure mobile phone & DVR both connect internet.

Push alarm notification as below.

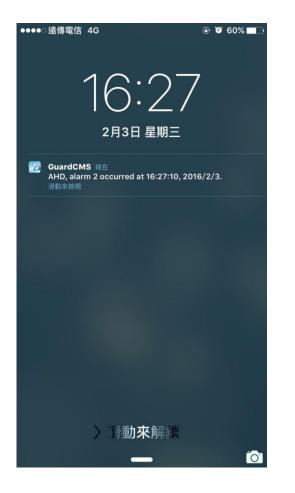

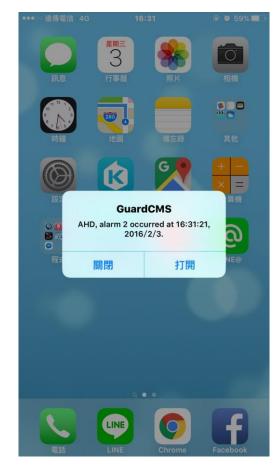

## 5 Factory Default:

The DVR can be set back to original factory default figures through this function. Press the "Direction Control" button to reset the DVR to factory default figure. You can also use the mouse to make the adjustments.

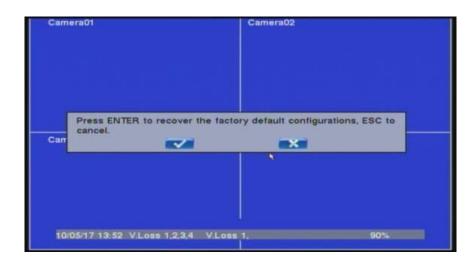

#### NOTE :

When you want to reset the default setting, the DVR display will pop-up the confirmation window to check again with customer.

# 6 AHD 1080P UTC Operating Instructions

AHD 1080P DVR supports AHD camera adjustment video resolution without UTC controller. (16CH DVR support 8CH UTC, 8CH DVR support 4CH UTC, 4CH DVR support 4CH UTC)

### 6.1 Device requirement :

- (1) Camera : 1080P AHD camera.
- (2) DVR : AHD 1080P DVR.

#### 6.2 Set up :

Step1. Make sure camera and channel settings.

\* Select " Setup ".

\* Select " Camera Group".

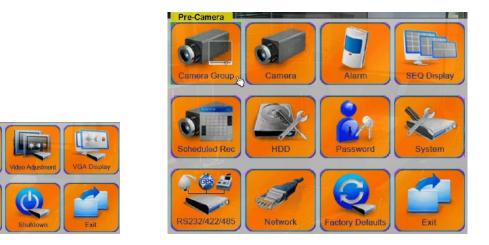

\* Setup Resolution: "1080p-lite"; PTZ ID: "Non 485".

| -       | Cor      | npression  |         | Normal      |
|---------|----------|------------|---------|-------------|
|         | Wa       | atermark   |         | 1           |
| Camera- |          |            |         |             |
| No.     | Туре     | Resolution | PTZID   | IPCAM       |
| 1       | IPCam 2  | 1080p      | N/A     | Settings.   |
| 2       | BNC IN 2 | 1080p-lite | Non-485 | Settings.   |
| 3       | BNC IN 3 | 720p       | 0       | Settińgs.   |
| 4       | BNC IN 4 | 720p       | N/A     | Settings.   |
| 5       | BNC IN 5 | 720p       | N/A     | Settings.   |
| 6       | BNC IN 6 | 720p       | N/A     | 7 Settings. |
| 7       | BNC IN 7 | 720p       | Non-485 | Settings.   |
| 8       | IPCam 1  | 1080p      | N/A     | Settings    |

Step2. Select the specified channel.(for 1080p AHD Camera) and entry UTC OSD GUI.

- \* Double click screen on the adjustment channel.
- \* Select and double click "PTZ" icon.

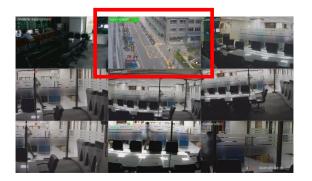

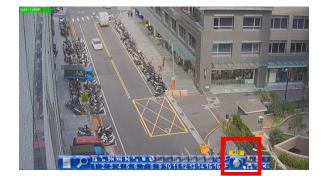

\* Select **zoom** item to **Iris** then click "+" to apply.

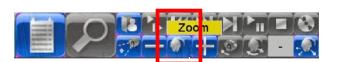

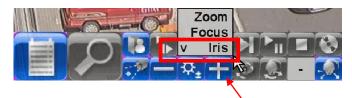

Press + to apply setting

\* User would see that system display as below :

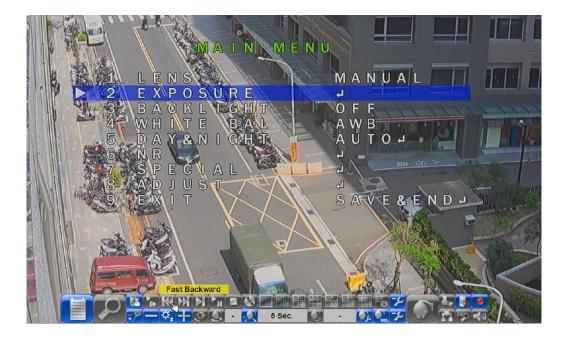

Step3. UTC OSD GUI settings.

- \* Select **EXPOSURE** item then click 3 times in "**R**" Area.
- \* Press + to apply setting.

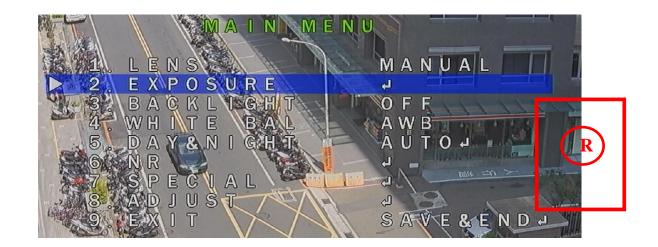

- \* user would see that **HIDDEN** system display as below :
- \* Select **MONITOR OUT** item then click in "**R**" Area to change settings.

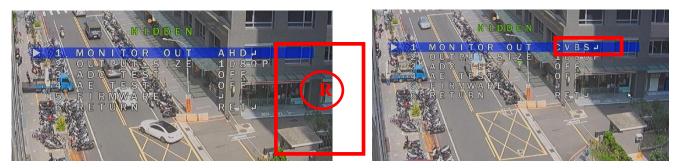

\* Select OUTPUT\_SIZE item then click in "**R**" Area to change settings.

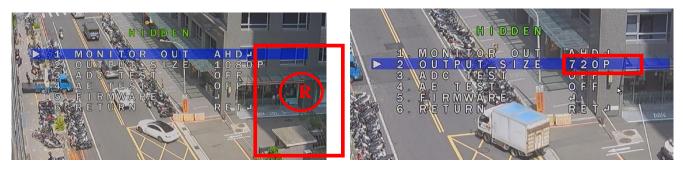

Noted: For system requirements, please make sure CH1 and CH2 camera resolution are the same.

# 7 DVR Quick Setup Guide:

This quick start guide will help you become familiar with our DVR in a very short time.

### 7.1 How to quickly set the USER Account function:

- \* In the Setup menu, select " Password ".
- \* Then set Local Guest Level ,Login name ,Password.....

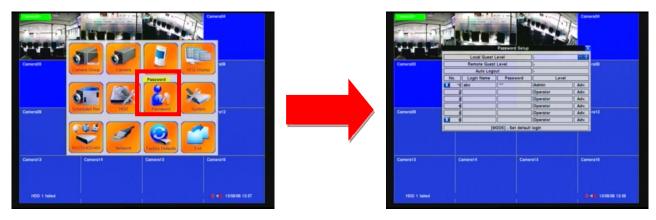

### 7.2 How to quickly set the HDD function:

- \* In the Setup menu, select " HDD ".
- \* Then set Auto overwrite, Alarm record, Normal record, HDD format.....

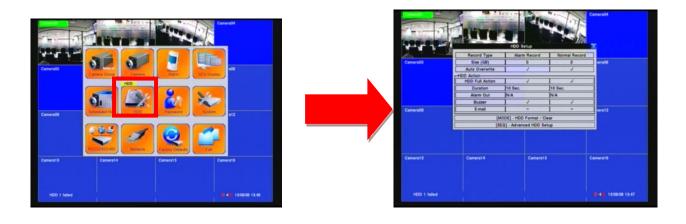

### 7.3 How to quickly set the SYSTEM Information function:

- \* In the Main menu, select
  - " System information ".

 \* Then Check Alarm record status 

 Normal record system 
 Camera status 
 product Serial number.....

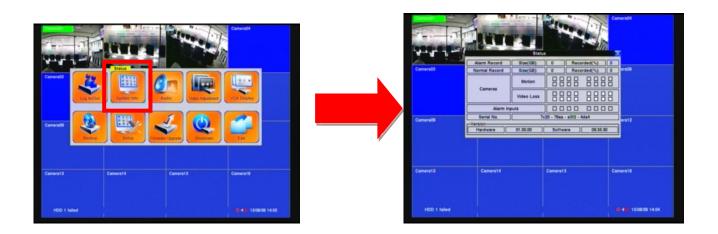

### 7.4 How to quickly set the VGA Display function:

\* In the Main menu, select "VGA Display ".

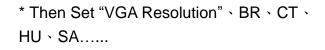

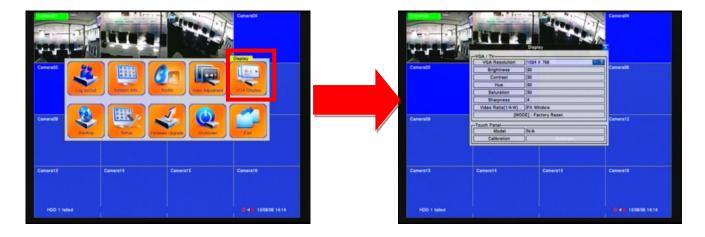

### 7.5 How to set the IP CAMERA function:

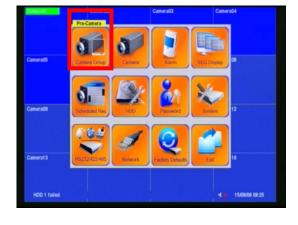

- \* Select "Pre-Camera" of the main menu.
- \* Change camera type --> "BNC in 1" to "IPCAM1"

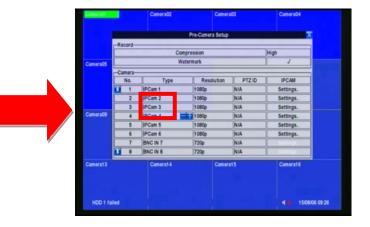

\* Enter "Settings"

\* Click " Discover "

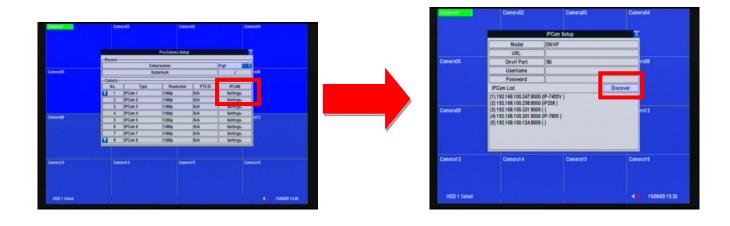

- \* Select "IP Camera ID" of the IPCam List
- \* Enter "Username", "password"

| and all a    | Camera02                                           | Camera03                      | Camera04      | Care of the                                                                                                    | Camera02                                                                         | Camera03        |         |
|--------------|----------------------------------------------------|-------------------------------|---------------|----------------------------------------------------------------------------------------------------|----------------------------------------------------------------------------------|-----------------|---------|
|              |                                                    |                               |               |                                                                                                    |                                                                                  | IPCam Setup     |         |
|              |                                                    | IPCam Setup                   | X             |                                                                                                    |                                                                                  | ONVIF           | _       |
|              | Model                                              | ONVIF                         |               | and the second second se | URL                                                                              | 192.168.100.238 |         |
|              | URL                                                | 192.168.100.238               |               | Camera05                                                                                                    |                                                                                  | 8000            |         |
| Camera05     | Onvif Port                                         | 8000                          | ra08          |                                                                                                    |                                                                                  | abc             |         |
|              | Password                                           |                               |               |                                                                                                    | Password                                                                         |                 | -       |
|              | Password<br>IPCam List                             |                               | Discover      |                                                                                                    | IPCam List                                                                       |                 | Discove |
|              | (1) 192 168 100 247 800<br>(2) 192 168 100 238 800 | 00 (IP-7455V )<br>00 (IP238 ) | Discover      | Camera09                                                                                                    | (1) 192.168.100.247.8000<br>(2) 192.168.100.238.8000<br>(3) 192.168.100.231.8000 | P238)           |         |
| Camera09     | (3) 192.168.100.231:800<br>(4) 192.168.100.201:800 | 0 (IP-7855 )                  | ra12          |                                                                                                    | (4) 192.168.100.201.8000<br>(5) 192.168.100.124.8000                             |                 |         |
|              | (5) 192.168.100.124.800                            | 30 ( )                        |               |                                                                                                    |                                                                                  |                 |         |
| Camera13     | Camera14                                           | Camera15                      | Camera16      | Camera13                                                                                                    | Camera14                                                                         | Camera15        |         |
|              |                                                    |                               |               |                                                                                                    |                                                                                  |                 |         |
| HDD 1 failed |                                                    |                               | 4 15/08/05 17 | HDD 1 failed                                                                                                    | 4                                                                                |                 |         |

\* Press "Enter".

\* Add a Screen to be displayed.

|                                            |                                     | Camera03                | Camera04      |              |          | Sector and the sector | Car ra04           |
|--------------------------------------------|-------------------------------------|-------------------------|---------------|--------------|----------|-----------------------|--------------------|
| Camera05                                   | Camera06                            | Camera07                | Camera08      | Camera05     | Camera06 | Camera07              | Cat ra08           |
| Estimated tota<br>(MENU/ESC)Car<br>Camera0 | al recording time: 0.0 day<br>ncel. | s. Save Configurations? | ENTER) Yes,   | Canarada     | Camera10 | Camera11              | Camera12           |
| Camera13                                   | Camera14                            | Camera15                | Camera16      | Camera13     | Camera14 | Camera15              | Camera16           |
| HDD 1 failed                               |                                     |                         | 4 15080512:03 | HDD 1 failed |          |                       | 4 🗰 15/08/05 18:04 |

## 7.6 How to quickly set the RECORD function:

\* Select "SETUP" of the main menu.

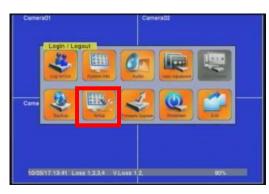

\* Set each camera's "Title, Record Quality, Record Fps."

\* Select "Camera"

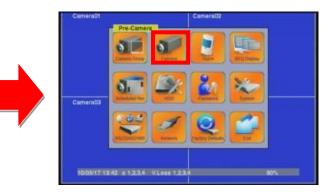

\* Confirm this setting and save.

| Camerad    | Camera                    |           | Camera01 Camara02                               |     |
|------------|---------------------------|-----------|-------------------------------------------------|-----|
|            | Camera                    | 1 10000   |                                                 |     |
| 1          | Title                     | Camera01  |                                                 |     |
| 1          | Record Quality            | 7         |                                                 |     |
| li         | Event Record FPS          | 25        |                                                 |     |
| i          | Pre-record FPS            | 25        |                                                 |     |
| i          | Normal Record FPS         | 24        |                                                 |     |
|            | Adv.                      |           | Save Configurations? [ENTER] Yes, [ESC] Cancel. |     |
|            | Video Loss                | Settings_ |                                                 |     |
| amera0     | Motion Detection          | 1         | Camera03                                        |     |
|            | Motion                    | Settings_ |                                                 |     |
|            | Covert                    | -         |                                                 |     |
| i i        | Call By Event             | 011       |                                                 |     |
|            | Dwell Time                | 10 54-    |                                                 |     |
| li         | Audie                     | N/A       |                                                 |     |
|            |                           |           |                                                 |     |
| 10/05/17/1 | 13.47 1.2.3.4 VLoss 1.2.3 | 4 90%     | 10/05/17 13 48 VLoss                            | 90% |

### 7.7 How to set the MOTION function:

- \* Select "SETUP" of the main menu.
- Camera01 Camera02 Camera02 Camera
- \* Select Detection to enter the "Settings"

\* Select "Camera"

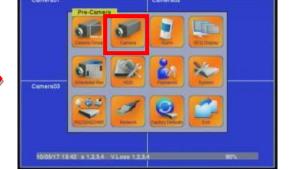

\* Into Motion mode.

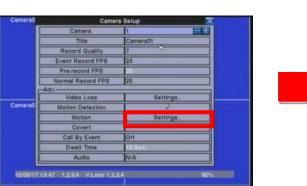

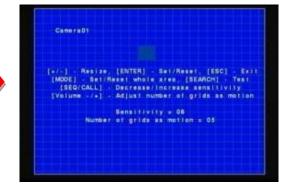

In the Motion mode, press "+/-" button to maximize or minimize the area.

| Camera01                                          | Camera01                                          |
|---------------------------------------------------|---------------------------------------------------|
| [+/-] - Resize, [ENTER] - Set/Reset, [ESC] - Exil | [+/-] - Resize, [ENTER] - Sel/Reset, [ESC] - Exit |
| [MODE] - Set/Reset whole area, [SEARCH] - Test    | [MODE] - Sel/Reset whole area, [SEARCH] - Test    |
| [SEQ/CALL] - Decrease/Increase sensitivity        | [SEQ/CALL] - Decrease/Increase sensitivity        |
| [Volume -/+] - Adjust number of grids as motion   | [Volume -/+] - Adjust number of grids as motion.  |
| Sensitivity = 06                                  | Sensitivity = 06                                  |
| Number of grids as motion = 05                    | Number of grids as motion = 05                    |

Press the button to set/reset the whole video area

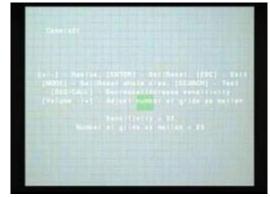

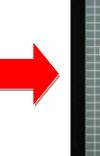

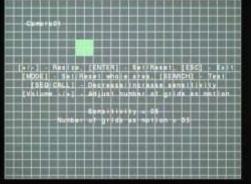

Press the button to test the motion detection of the camera

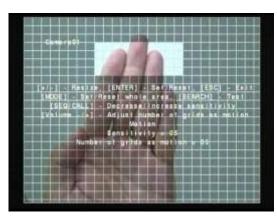

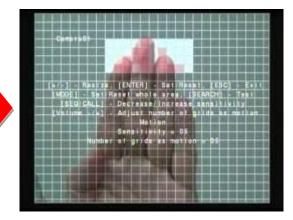

Choose the area where you want to displace, Click "ESC" to save this config setup

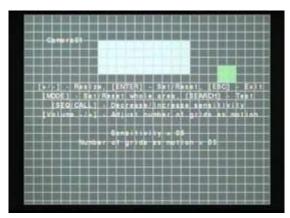

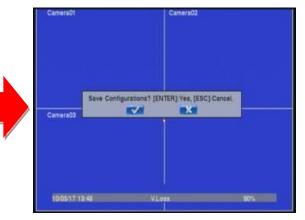

#### **Privacy mask setting**

This setting is used to set the camera's privacy mask area. After selecting this setting, press ENTER key to see the camera's privacy zone masking settings. This setting is identical with that of the motion detection setting. This area is a shaded image on the display screen.

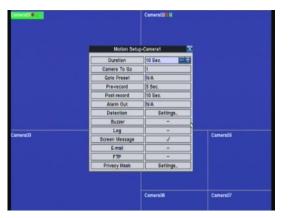

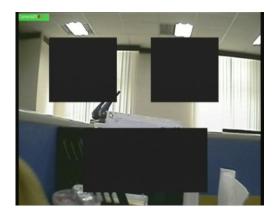

### 7.8 How to set the Back Up function:

- \* plug in USB Drive.
- \* Select "BACKUP" of the main menu.

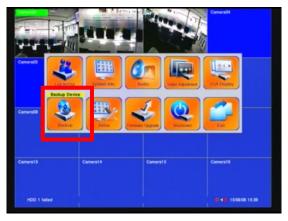

\* USB Drive is connected.

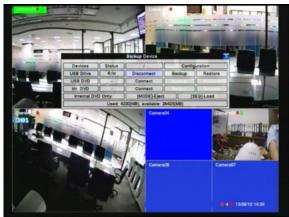

\* Check USB Drive detected.

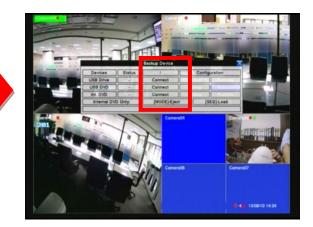

- Camera15 Camera18
- \* Set time to End then click copy.

\*Clock icon on the screen will disappear when backup finsh.

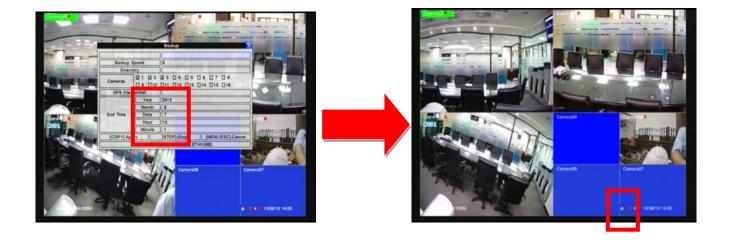

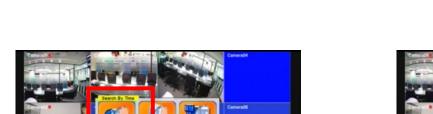

\* Select "Search mode" -> Time Search.

\* Set beginning time then click copy.

3456789

## 8. USB / DVD Playback

After backup the videos, the USB flash/DVD will include the "SelfPlayer" software and backup recording image file. You can direct to view the backup image through PC/Laptop. You need to plug the USB flash/DVD into PC, and then open the disk of USB flash/DVD.

Click "SelfPlayer.exe" to execute the DVR software

Click the "File" area then click the "Open" button to select the backup recording file. Open the USB/DVD disk. (Example F:). The Backup file default name is the "0001".

After select the backup recording file, the DVR will automatically play the image. Click the channel to display the full image on the monitor

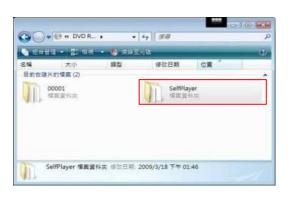

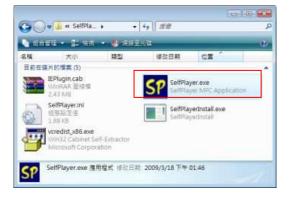

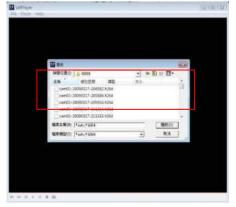

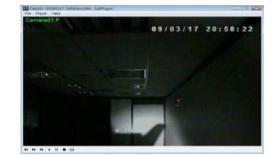

## 9. Remote view

You can remotely view the image of DVR through the worldwide internet browser. Just input the IP address or domain name on "I.E Browser". The remote function would support viewing image, playback image and recording image.

#### System Requirements of Remote PC

It is recommended to access the digital video/audio recorder using a PC that meets the following system requirements.

- PC IBM PC/AT compatible with Intel<sup>®</sup> Pentium<sup>®</sup> 4, 1.7 GHz or above CPU.
  - **OS** MicroSoft<sup>®</sup> Windows<sup>®</sup> XP, Windows<sup>®</sup> 2000 with SP4, Windows<sup>®</sup> Vista, Win7 or Win8.
- Monitor 1024 x 768 or above.
- Memory (DRAM) 512MB, or 1024MB for Windows<sup>®</sup> Vista.
- Web Browser MicroSoft<sup>®</sup> Internet Explorer<sup>®</sup> 6.0 or above.
- DirectX MicroSoft<sup>®</sup> DirectX<sup>®</sup> 9.0 or above.
- Others Windows XP KB319740 Package if Windows XP SP2 is installed.

#### DirectX<sup>®</sup> End-User Runtime 9.0

It has been installed in your PC successfully. If not, please logon to web page to get the free download of it.

| NOTE :                   |  |
|--------------------------|--|
| Web Page:                |  |
| http://www.microsoft.com |  |

#### Windows XP KB319740 Package

It has been installed in your PC successfully if the PC is running **Windows XP SP2**. If not, please logon to web page to get the free download of it, or install it from the corresponding

directory in the CD. (This package is a bug fix for Windows XP SP2.)

#### NOTE :

Web Page: http://www.microsoft.com/downloads/details.aspx?FamilyId=9B5EDFC8-A4BB-4080-9063-651 8166E2DAB&displaylang=en

#### The VGA Setting from PC/Laptop

Please go to Start->Setup->Control, select Display->Settings, and set the Screen Resolution to at least 1024x768 and Color to 32-bit. You need to change the security setting of I.E Browser. Please follow the step by step illustration as below:

|             |           |                          |           |               |             |           | LINE - I | meresert     | iterilet experer  |    |
|-------------|-----------|--------------------------|-----------|---------------|-------------|-----------|----------|--------------|-------------------|----|
|             |           | <b>N</b> = =   = = ( - ( | u         | 、             | Whete we at | File Edit | View     | Favorites    | Tools Help        |    |
| Open the I. | E Browser |                          | ine loois | $\rightarrow$ | "Internet   | C Back    | - 6      | . 💽          | Mail and News 🔹 🕨 |    |
|             |           |                          |           |               |             |           |          | / 🔼          | Pop-up Blocker 🔰  | •  |
| Options".   |           |                          |           |               |             | Address 🧕 | Lu., //  | 100 160 1 01 | Manage Add-ons    | -  |
|             |           |                          |           |               |             | Address 🦉 | nccp://  | 192,100,1,21 | Synchronize       |    |
|             |           |                          |           |               |             |           |          |              | Windows Update    |    |
|             |           |                          |           |               |             |           |          |              | Windows Messenger |    |
|             |           |                          |           |               |             |           |          |              | Internet Options  | į  |
|             |           |                          |           |               |             |           |          |              |                   | Ξ. |

Select the "Security" bookmarker  $\rightarrow$  Custom Level $\rightarrow$  Security Settings $\rightarrow$ 

| Internet Options                                                  |
|-------------------------------------------------------------------|
| General Security Privacy Content Connections Programs Advanced    |
| Select a Webcontent zone to specify its security settings.        |
| 🛛 😨 🔪 😴 🖕 👘                                                       |
| Internet Lical intranet Trusted sites Restricted<br>sites         |
| Internet                                                          |
| This zone contains all Web sites you Sites                        |
| Security level for this zon                                       |
| Custom                                                            |
| Custom settings.<br>- To change the sattings, click Custom Level. |
| - To use the recommended settings, click Default Level.           |
| Custom Level Default Level                                        |
| OK Cancel Apply                                                   |

🗿 ID CAMERA - Microsoft Internet Evolurer

#### NOTE :

The domain name or IP address of the digital video/audio recorder has been set as trusted web site in your PC, and the (https:) server verification for trusted web site is unchecked. If not, please go to Tools->Options->Security in your I.E. to do the settings. For I.E. 7, please set the Security level for this zone to Low.

Enabled or prompt the selection of **Download unsigned ActiveX** controls,

And then click the "OK" button to leave setting.

Open the I.E Browser and input the IP address or domain name of DVR. Press the "connect" button.

The I.E Browser will pop-up the window, please click the "Install" button to set up the software of

ActiveX. After install finish, the Internet Explorer pop-up the window again. Please input the user name and password to enter the network viewing mode.

C . + 101 http://192 168 100.175/w.htm • ++ × Critit Si d Ily Google 🔎 a 🕼 😹 IE-Plugin 合 · 四 · 毎 · 心(##の) · ② I#(0) · Please click in this window before any operation in Login Dialog WX. IF地址 mman 用户定用 121014 WFIR. 828 取消 100%

#### NOTE :

The default username is "abc"; the default password is "123". The account is the same the **DVR** account

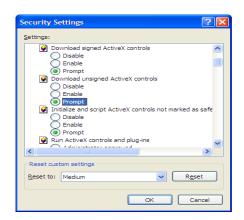

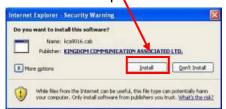

KCA 9016:Index - Microsoft Internet Explorer

🚱 Back 🔹 🕑 · 💌 😰 🏠 🔎 Search 👷 Favorites

File Edit View Favorites Tools Help

http://192.168.100.50/index.asp

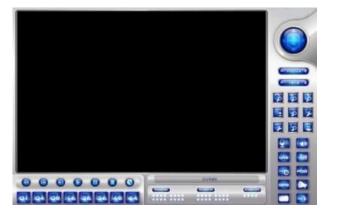

After the above-mentioned items have been done correctly, restart your web browser and enter the domain name or IP address (EX. <u>http://192.168.1.100</u> if HTTP port is 80, or <u>http://192.168.1.100:800</u> if HTTP port is 800) of the digital video/audio recorder in the Location/Address field of the web browser. The plug-in software in the system will be downloaded and run automatically in the web browser.

#### NOTE :

Please note that there are up to 8 users can logon this DVR simultaneously.

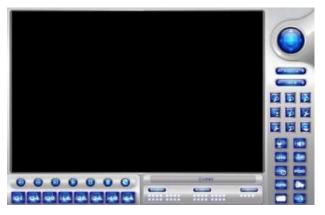

The video images can be displayed in several types of split-window screens, including 1/4/9/16-Window for single DVR and 25/36/49/64 for multiple DVRs. And the focus window is surrounded by a frame border. In addition to the video windows, there are different icons on the lower corner and the right corner of the screen for status display and control.

#### NOTE :

The ".L" following the camera title stands for Live display, ".P" for Playback, and the camera title with white background has detected motion.

#### NOTE :

The frame rate is limited by the bandwidth of the network and the pre-record IPS of the camera

The picture quality depends on the recording resolution and recording quality of the camera About the IPS and quality setting please make reference to the chapter of **Camera**.

When the user leaves I.E., you may be asked to save changes to files, please click on OK or Yes to save the changes. The operations and descriptions for these icons are as below: In video window, right-click the mouse button to call up Camera/Playback/Print Dialog. (Left) click on Playback or Camera number to change the window to the corresponding camera and live/playback mode. The user may also click on the "Print" button to print the video to the printer, or "Snapshot" the video.

## 10. Support GPS / POS

The DVR can support all GPS / POS on the market.

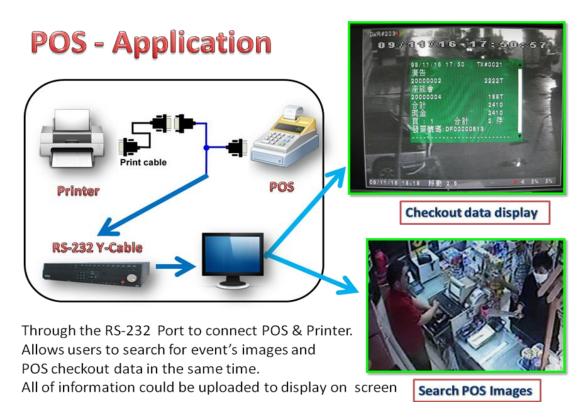

- Through the RS-232 series to connect with more POS and Printer.
- Use the "RS-232 protocol converter" to reach COM mechanism for multiple POS
   Connect up to 16 POS in the same time

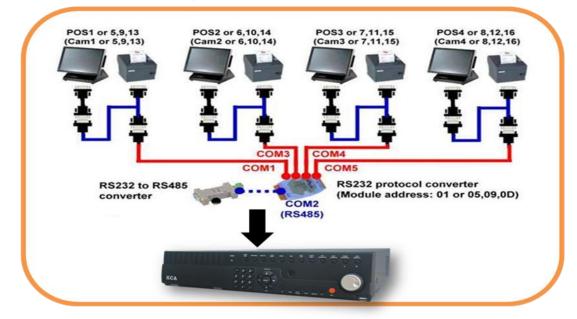

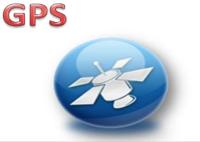

DVR's GPS positioning system to find your destination.

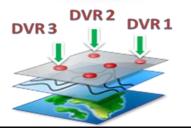

Full management of different DVRs in wide area (Interlocking Google earth)

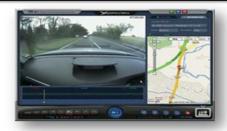

Automatic Driving Surveillance Recorder with GPS

# 13. Support Hardware List

There are many HDD spec. Please read the suggested list to buy the applicable hardware that combine with the DVR. The DVR can support the HDD storage until 2TB.

#### NOTE :

The DVR almost support all HDD on the market. The list is the reference data for user.

| Compatible HDD List<br>3.5"   | 2.5"                   | SSD                        |
|-------------------------------|------------------------|----------------------------|
| Seagate ST32000542AS 2TB      | Toshiba MJA2500BH 500G | Intel SSDSA2M080G2GC       |
| Seagate ST31500341AS 1.5TB    | Fujitsu MHZ2160BH 160G | Intel SSDSA2CW120G3        |
| Seagate ST31000528AS 1TB      | WD WD3200BEVT 320GB    | Intel SSD 320 Series 80GB  |
| Seagate ST31000340NS 1TB      | WD WD5000BEVT 500GB    | Intel SSD 320 Series 120GB |
| Seagate ST31000322CS 1TB      |                        | Intel SSD 320 Series 300GB |
| Seagate ST37500528AS 750GB    |                        |                            |
| Seagate ST37500330AS 750GB    |                        |                            |
| Seagate ST3500410SV 500GB     |                        |                            |
| Seagate ST3500418AS 500GB     |                        |                            |
| Seagate ST3500320SV 500GB     |                        |                            |
| Seagate ST3500320AS 500GB     |                        |                            |
| Seagate ST3500312CS 500GB     |                        |                            |
| Seagate ST3320620SV 320GB     |                        |                            |
| Seagate ST3160815AS 160GB     |                        |                            |
| Seagate Barracuda XT 3TB      |                        |                            |
| WD WD20EADS 2TB               |                        |                            |
| WD WD20EVDS 2TB               | 8                      |                            |
| WD WD15EADS 1.5TB             |                        |                            |
| WD WD10EVVS 1TB               |                        |                            |
| WD WD10EADS 1TB               |                        |                            |
| WD WD10EACS 1TB               |                        |                            |
| WD WD10EVDS 1TB               |                        |                            |
| WD WD1002FBYS 1TB             |                        |                            |
| WD WD640AVVS 640GB            |                        |                            |
| WD WD5002ABYS 500GB           |                        |                            |
| WD WD5000AAKS 500GB           |                        |                            |
| WD WD2500AAKS 250GB           |                        |                            |
| WD WD2500AVJS 250GB           |                        |                            |
| WD WD2500AVVS 250GB           |                        |                            |
| WD WD1600AVJS 160GB           |                        |                            |
| WD WD1600AAJS 160GB           |                        |                            |
| Hitachi HCT721010SLA360 1TB   |                        |                            |
| Hitachi HDS721075KLA330 750GB |                        |                            |
| Hitachi HCP725050GLA380 500GB |                        |                            |
| Hitachi HDS721050CLA362 500GB |                        |                            |

# 11. Support USB Flash and DVD List

There are many USB Flash and DVD spec. Please read the suggested list to buy the applicable hardware that combine with the DVR.

| Туре                          | Format                                                                   |
|-------------------------------|--------------------------------------------------------------------------|
| USB-Storage Enclosures 5.25". | Macpower's Alumni Prefect USB 2.0 - PF-U2MS.                             |
|                               | Transcend's JetFlash 150/V60 Series,*                                    |
|                               | Apacer's Handy Steno AH220,₽                                             |
| LICE Disk Charage             | Pretec's i-Disk Wave 512M-Black                                          |
| USB-Disk Storage₽             | Kingston's Data Traveler USB Flash Driver(DTI/512FE)+                    |
|                               | SanDisk's Cruzer micro USB Flash Driver                                  |
|                               | Sony's MICRO VAULT Classic Series                                        |
|                               | Asus DRW-1608P Series₽                                                   |
|                               | Pioneer DVR-A11, DVR-X152 Series                                         |
|                               | BenQ EW200G Series                                                       |
|                               | LITEON Light Scribe DVD Writer SHM-165H6S, 4<br>20X DVD Writer DX-20A4P4 |
|                               | Sony DVD/CD Rewritable Drive Model DRX-810UL Series                      |
|                               | NEC DVD/CD Rewritable Drive Model ND-4550A Series                        |
| DVD Writer                    | HP dvd9404e External 18X Super Multi DVD Writer Series                   |
|                               | Infomedia DVD+R 16X                                                      |
|                               | Mitsubishi DVD+RW 1-4X                                                   |
|                               | Philips DVD+RW 1-4X                                                      |
|                               | Ritek DVD-R 8X₽                                                          |
|                               | Ritek DVD+RW 1-4X                                                        |
|                               | Verbatim DVD+RW 1-4X <sup>™</sup>                                        |

# **12. PDA / Mobile Phone Remote Access**

The digital video/audio recorder can also be remotely accessed by using a web browser installed on a PDA or mobile phone.

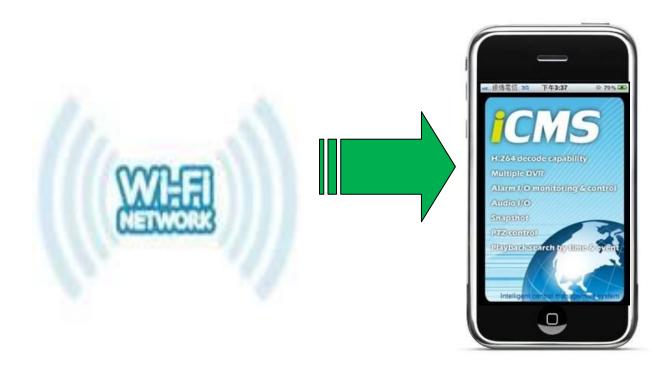

- (1) Supports xHTML and MJPEG file format
- (2) The screen resolution will at **240x320** or above.
- (3) Support iOS / Android / Firefox / Symbian 6.0 / Linux / Windows Mobile

Please enter the domain name or IP address of the digital video/audio recorder in the Location/Address field of the web browser, and the remote login display will be shown. For most of the mobile devices, the DVR will automatically redirect to the correct web page, EX. <a href="http://192.168.1.89/wap.htm">http://192.168.1.89/wap.htm</a> for IP address <a href="http://192.168.1.89">http://192.168.1.89</a>.

If not, please enter the full address with /wap.htm, the user may need to enter

http://192.168.1.89:800/wap.htm if HTTP port has been changed to 800.)

Please enter the correct login name and password for the digital video/audio recorder to login the system, and the screen will be shown as below.

## **13. Firefox browser Remote Access**

Users want to use Firefox browser to access the system, make sure that the following:

- 1. Execute Firefox.
- 2. Login "http://ietab.mozdev.org" web,
- 3. Select Tools>IE Tab option.
- 4. Select Sites Filter.
- 5. Select "Sites list here will always render using embedded IE", and add the http://xxx.xxx.xxx/ie.htm sites to the local pc.

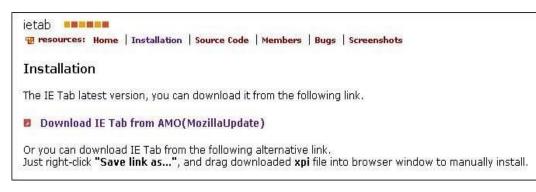

6. Enter DVR path <u>http://xxx.xxx.xxx/ie.htm</u>

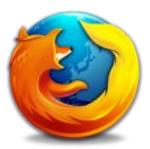

# 14. GuardCMS Installation guide for iPad / iPhone

### 14.1 GuardCMS Install

Step 1: On your iPad or iPhone, find the APP Store icon

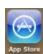

and open icon function.

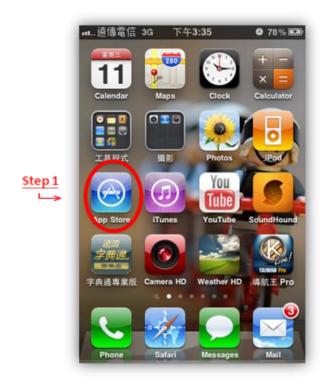

- Step 2: a) On the APP store page, click on the "Search" function icon at the bottom right field marked.
  - b) On the top blank search option marked 2 (b), type "guardcms" and search for our application.
  - c) After searching, the page will show our application.
  - d) Click on **FREE** to proceed.

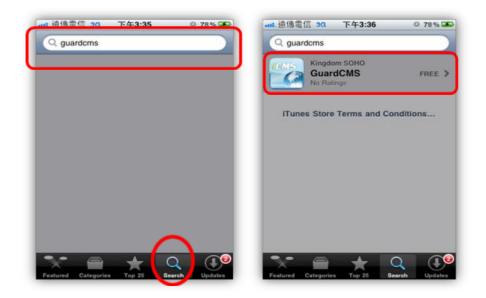

Step 3: After clicking on free, the next page shows you the information about our software application.

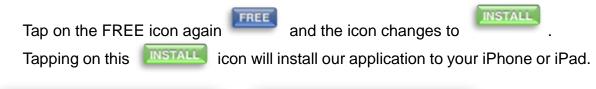

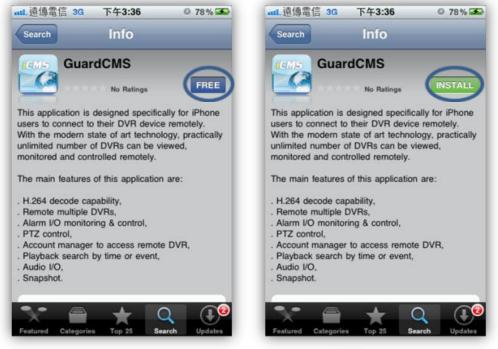

Step 4: After installation, our GuardCMS icon

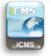

will appear on your iPhone or

iPad screen.

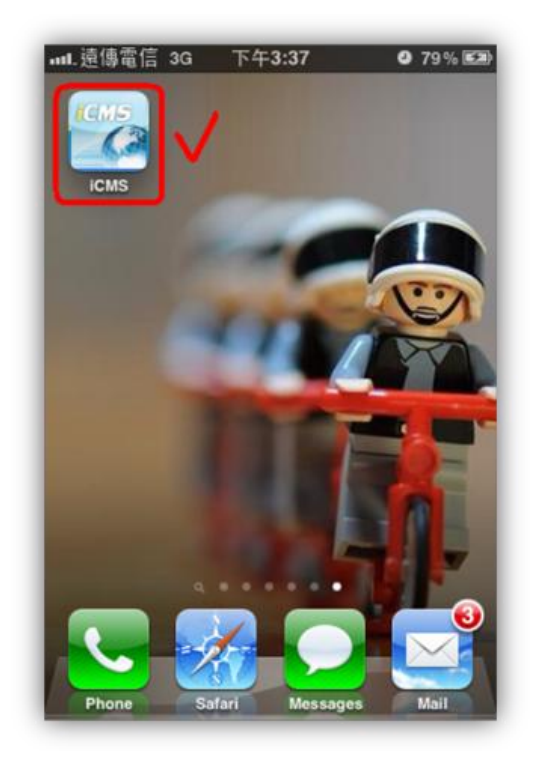

## 14.2 GuardCMS User manual

1. To start GuardCMS application, find our GuardCMS icon iPad and open function.

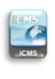

on your iPhone or

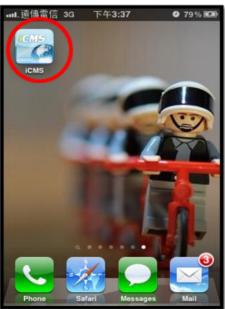

2. The main page shows the features of our GuardCMS application.

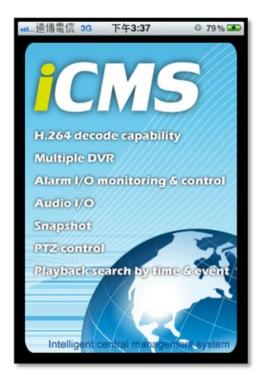

3. In order to add the DVR device which you want to view remotely into the GuardCMS application, please select the "Add" icon on the top left hand corner.

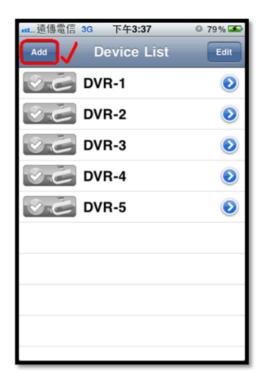

4. When you press "Add", the application will need you to set the Name, Address, Control Port, Data Port, User Name, Password and Auto Connection requirement. Please follow the instructions on the Diagram 4.0 shown below and then press "OK" to save and exit the settings.

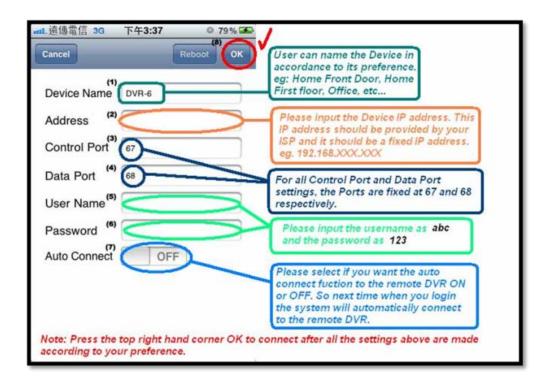

5. After successful setting, Diagram 5.0 will show up on your iPhone or iPad.

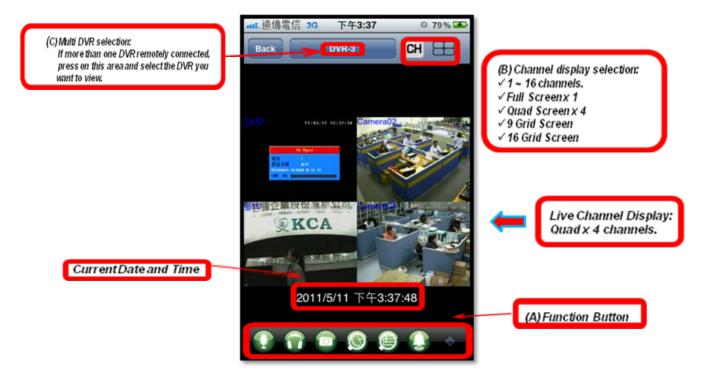

6. The Function Buttons illustration:

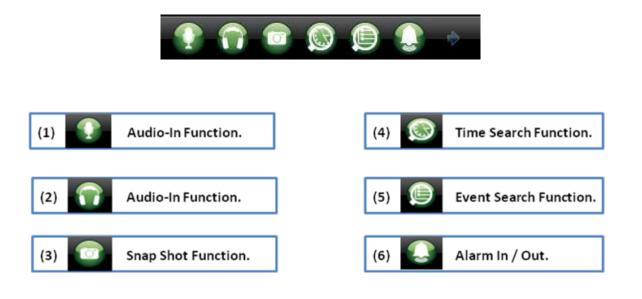

7. Channel Display Selection:

(i) User Can Select from 1 – 16 channels

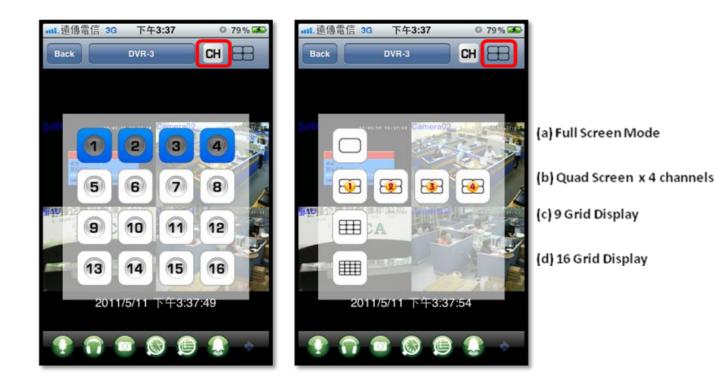

8. Multi DVR selection:

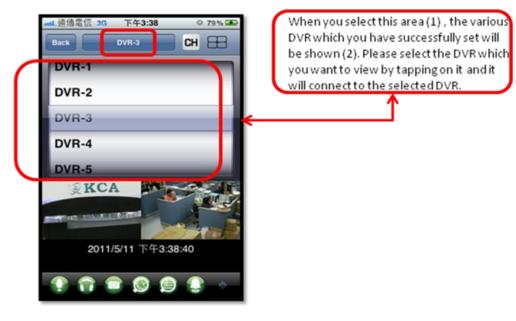

9. Time Search Function illustration:

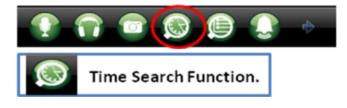

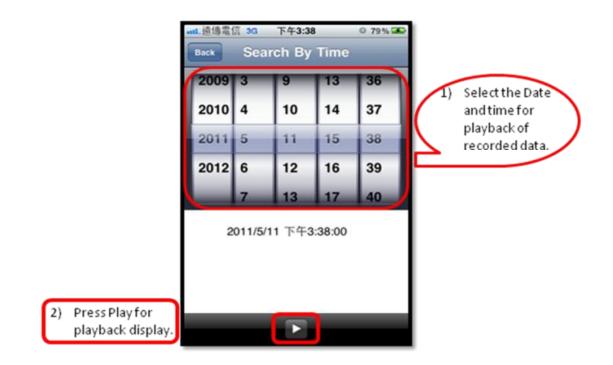

10. Event Search Function illustration:

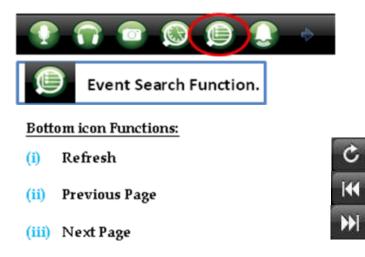

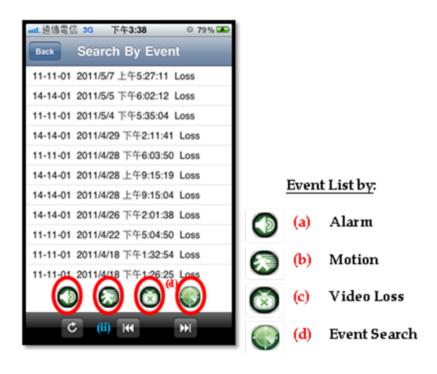

11. Alarm Input and Output Status:

If the Alarms are connected, then the display shows the number of alarms connected. You can select to switch on or switch off the Alarm out.

| ■■L 遠傳電信 3G | 下午3:  | 38  | © 79% 좌 |
|-------------|-------|-----|---------|
| Back        | Alarm | I/O | _       |
| Alarm In    |       |     |         |
|             |       |     |         |
| Alarm Out   |       |     |         |
| 1           |       | 2   |         |
| 0           | FF    | C   | )FF     |
| 3           |       | 4   |         |
| 0           | FF    | C   | )FF     |
|             |       |     |         |
|             |       |     |         |
|             | _     | _   | _       |
|             |       |     |         |
|             |       |     |         |

#### GuardCMS: Using PC (web based) internet download illustration.

- <u>Step 1</u>: In the web browser address, type the following link: <u>https://market.android.com</u>
- The "Android Market" page will be shown as below.

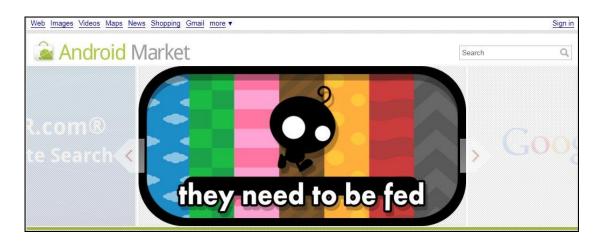

<u>Step 2</u>: In the top right hand search area, type "guardcms" and press search icon  $\bigcirc$  to find our application.

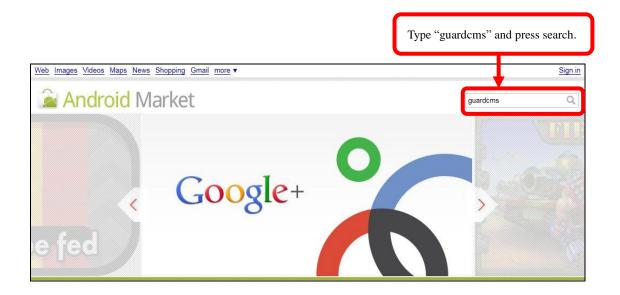

**Step 3**: The search result will show our "GuardCMS" application.

*Note:* To install the application, please check that your mobile device is connected to the computer.

|                                    | Maps News Shopping Gmail            | more V                             |          | ······                                                      |        |
|------------------------------------|-------------------------------------|------------------------------------|----------|-------------------------------------------------------------|--------|
| Andro                              | oid Market                          |                                    |          | guardcms                                                    |        |
| PRICE<br>No fil ar<br>Free<br>Paid | SAFE SEARCH Off Low Moderate Strict | SORT BY<br>Relevance<br>Popularity |          |                                                             |        |
|                                    | GuardCMS                            |                                    |          | oid users to connect to their<br>rt technology, practically | Justor |
|                                    | INSTALL                             |                                    | nited nu |                                                             |        |

<u>Step 4:</u> (i) Click on the "GuardCMS" photo to view the application overview.
 (ii) After reading the overview, user's can press "Install" to start the installation process.

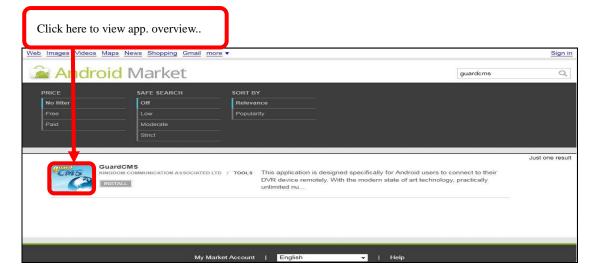

**GuardCMS Application Overview:** 

| Web Images Videos Maps News Shopping Gmail more *                       |                 |                |
|-------------------------------------------------------------------------|-----------------|----------------|
| Android Market Android Market Stores & GuardCMS                         | Se              | arch Q         |
| GuardCMS<br>Kingdom communication associated LTD<br>*****(0)<br>INSTALL | App Screenshots | ABOUT THIS APP |
| Click here to install app. to your mobile device                        |                 |                |

<u>Step 5:</u> Users will need to sign in to their google account in order to install this application.

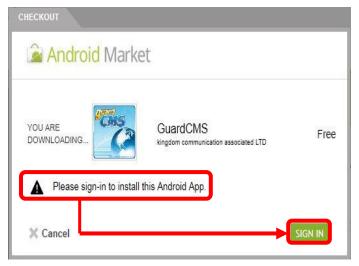

Please follow the steps and after successful installation, this app. will be shown on your mobile device.

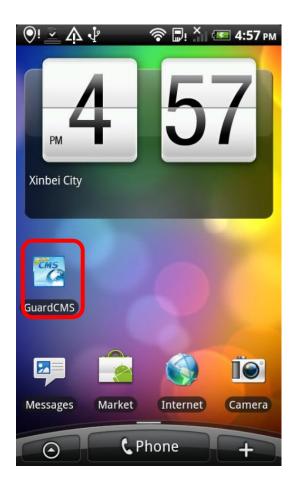